# คู่มือปฏิบัติงาน การสร้างเทียรติบัตรออนใลน์ และส่งอีเมลถึงผู้รับด้วย AutoCrat

<u>ิคณะวิทยาศาสตร์และเทคโนโลยี</u> มหาวิทยาลัยราชภัฏนครศรีธรรมราช

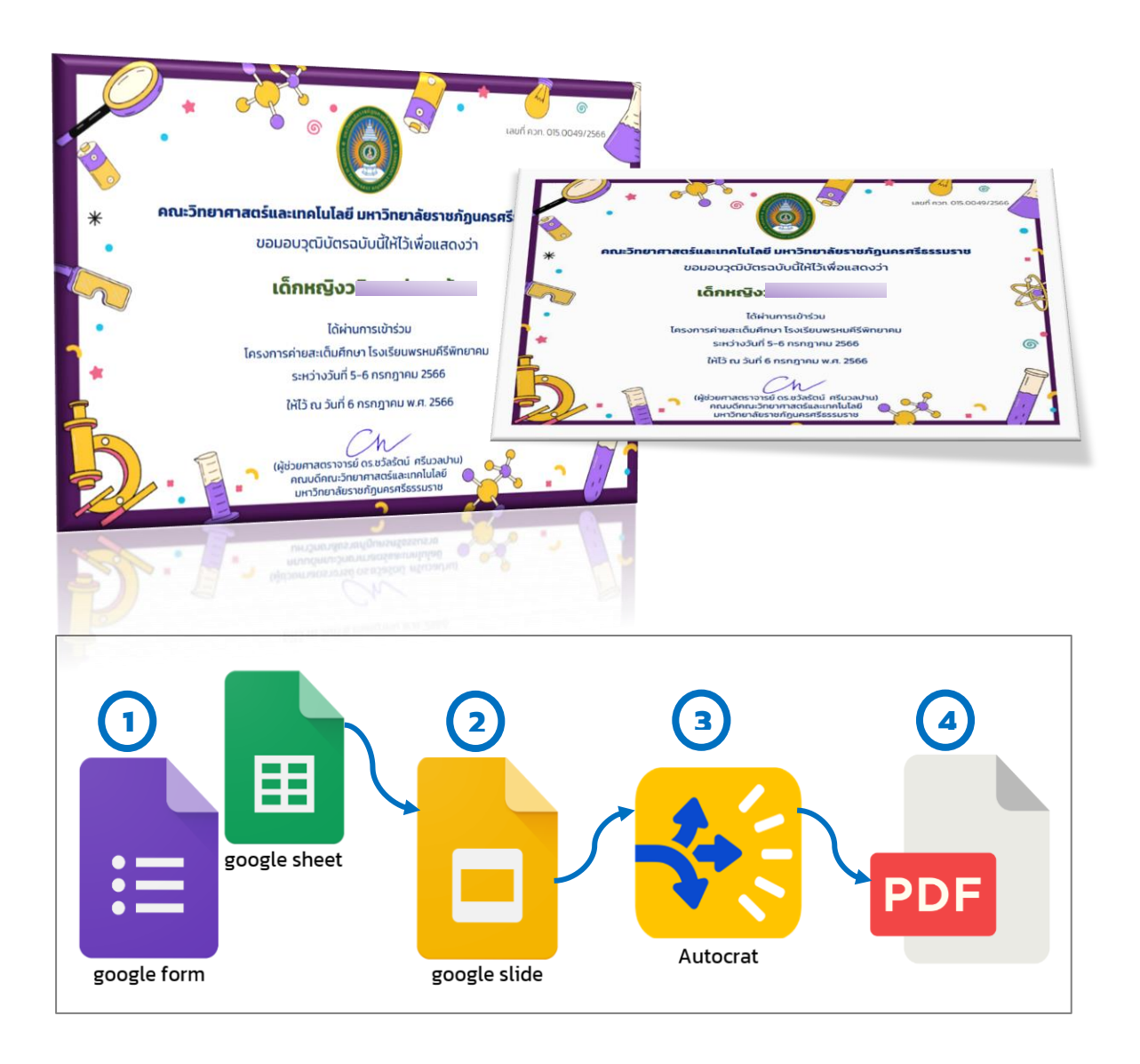

จัดทำโดย นางสาวสุนิษา นิติประพันธ์ ้คณะวิทยาศาสตร์และเทคโนโลยี มหาวิทยาลัยราชกักมครศรีธรรมราช

# สำรบัญ

หน้ำ

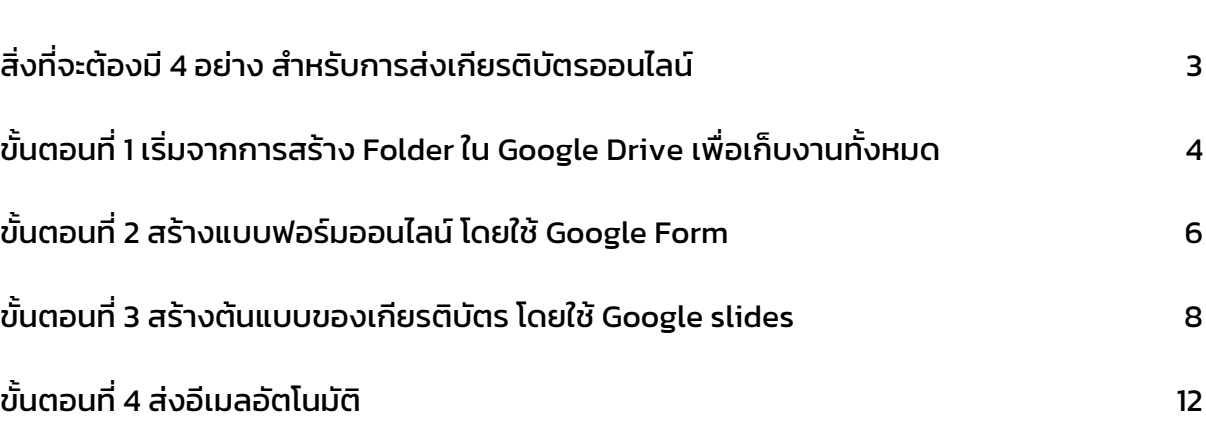

# กำรสร้ำงเกียรติบัตรออนไลน์และ ส่งอีเมลถึงผู้รับด้วย AutoCrat

<span id="page-2-0"></span>ี่ สิ่งที่จะต้องมี 4 อย่าง สำหรับการส่งเกียรติบัตรออนไลน์ นี้ก็คือ

- 1. Google Form ที่ใช้สร้างแบบฟอร์ม สำหรับกรอกข้อมูลผู้รับเกียรติบัตร เช่น อีเมล ้คำนำหน้านาม ชื่อ สกุล
- 2. Google Sheet นำมาจาก Google form ที่สร้างไว้ ใช้เป็นฐานข้อมูลของผู้รับเกียรติ บัตร ที่ต้องกำรส่ง
- 3. Google slides ที่ใช้เป็นต้นแบบของเกียรติบัตร ตำมที่เรำต้องกำร สำมำรถประยุกต์ใช้ Google Doc ได้ ในที่นี่จะใช้ Google slides
- 4. Autocrat เป็นส่วนขยาย (Extenstions) ที่ใช้คู่กับ Google Sheet สำหรับการ Merge ข้อมูล Google slides และ Google Sheet เข้ำด้วยกัน และสำมำรถส่งอีเมลให้ รำยบุคคล ในส่วนนี้ผู้รับจะได้รับเป็นไฟล์ PDF

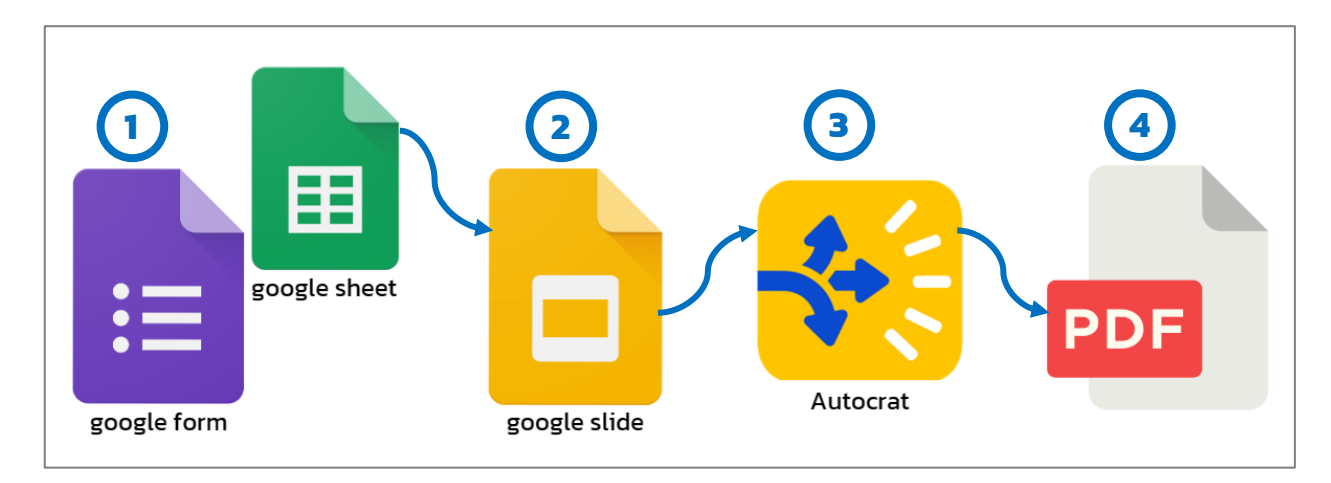

รูปภาพที่ 1 แสดงหลักการทำงานการสร้างเกียรติบัตรออนไลน์และส่งอีเมลถึงผู้รับ

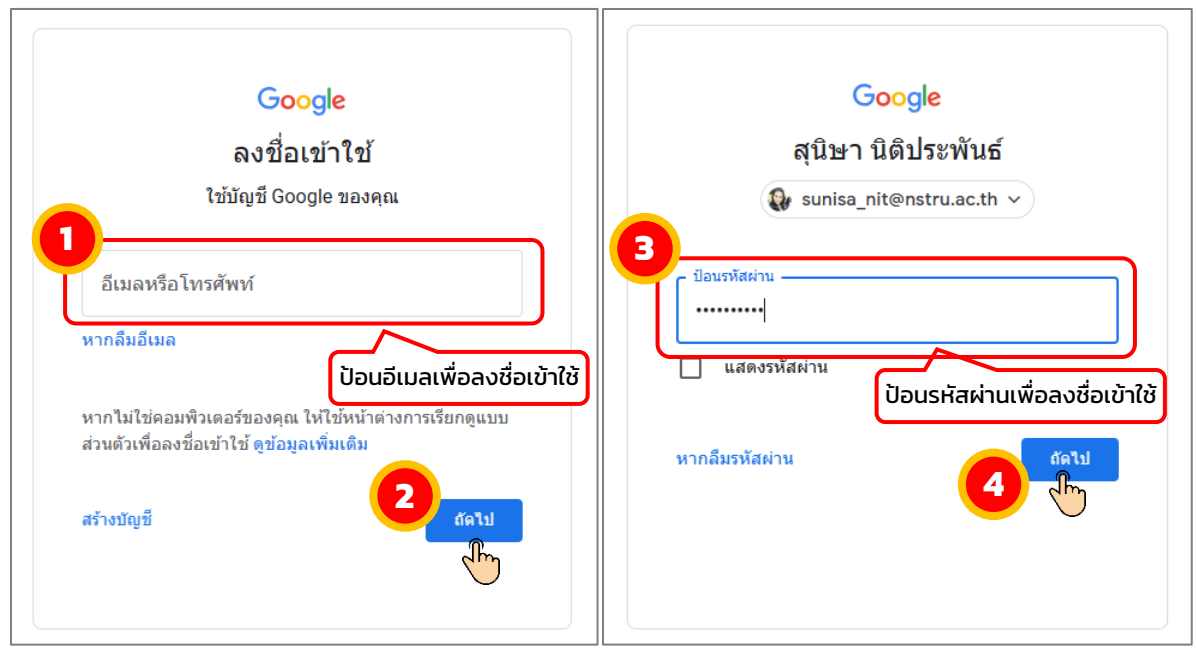

# ขั้นตอนที่ 1 เริ่มจำกกำรสร้ำง Folder ใน Google Drive เพื่อเก็บงำนทั้งหมด

#### <span id="page-3-0"></span>1. ลงชื่อเข้ำใช้อีเมล Gmail ดังรูปภำพ

#### 2. เข้าแอป Google Drive โดย คลิกที่ จุด 9 จุด จากนั้นเลือก <u>"ไดร์ฟ"</u> ดังรูปภาพ

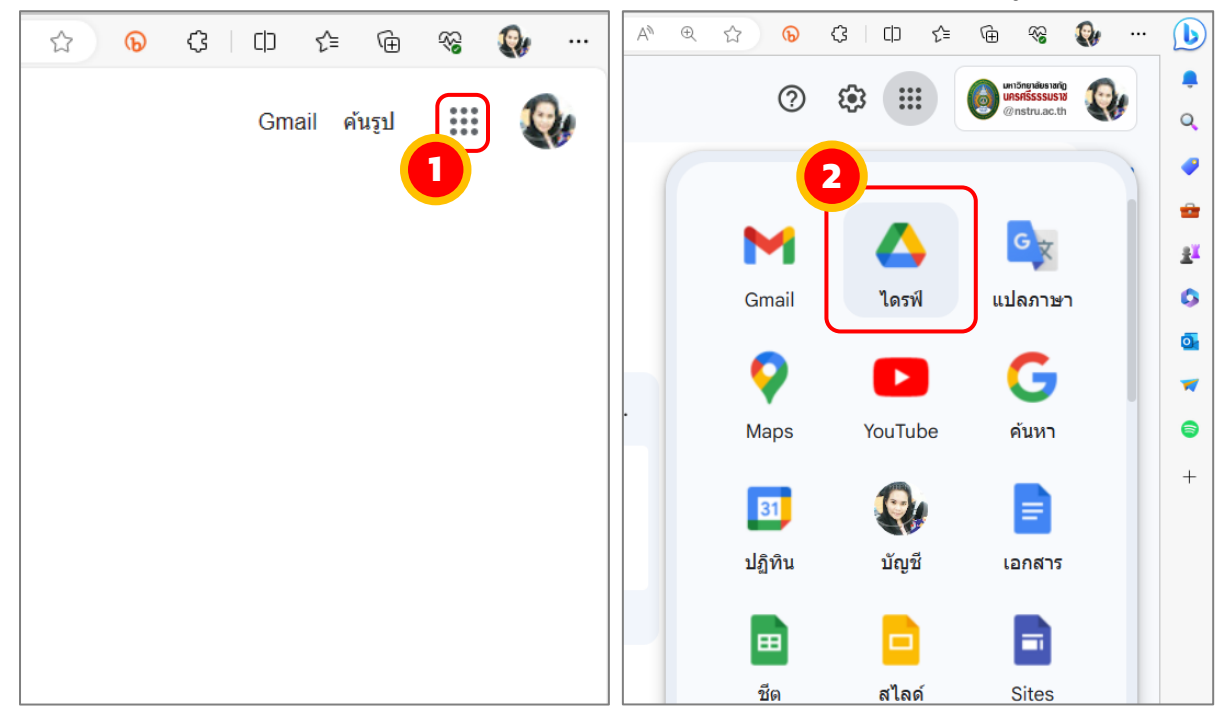

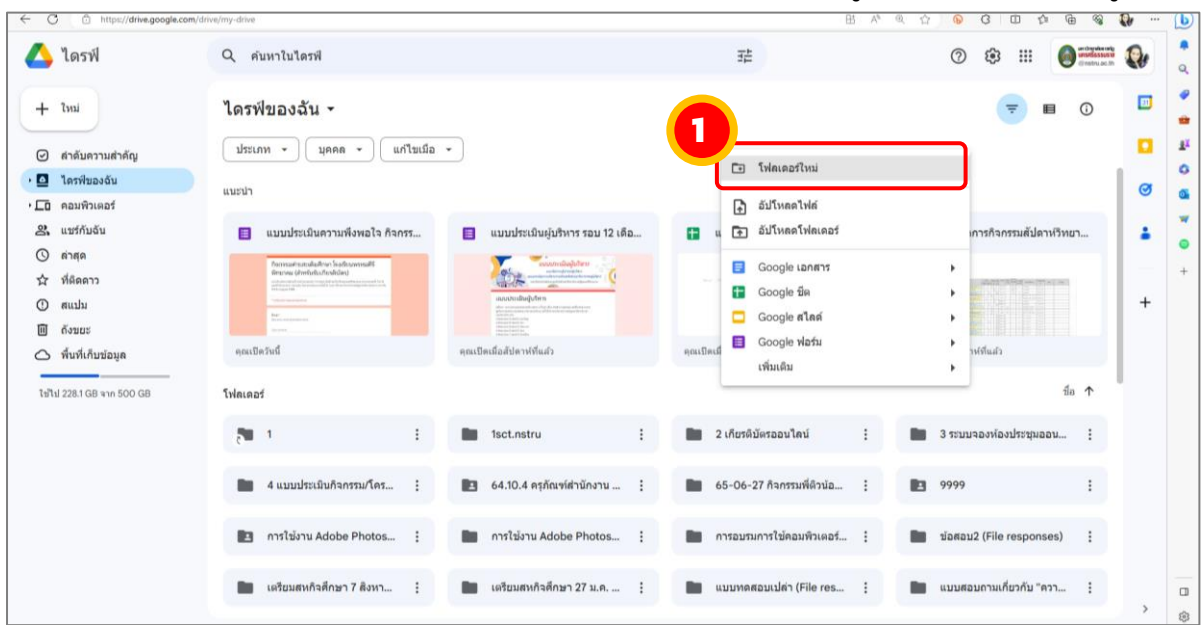

3. สร้างโฟลเดอร์ใหม่ โดย คลิกขวาที่พื้นที่ว่าง ๆ เลือกไปที่เมนู <u>"โฟลเดอร์ใหม่"</u> ดังรูปภาพ

้จากนั้น ตั้งชื่อโฟลเดอร์ตามต้องการ และคลิกปุ่ม <u>"สร้าง"</u>

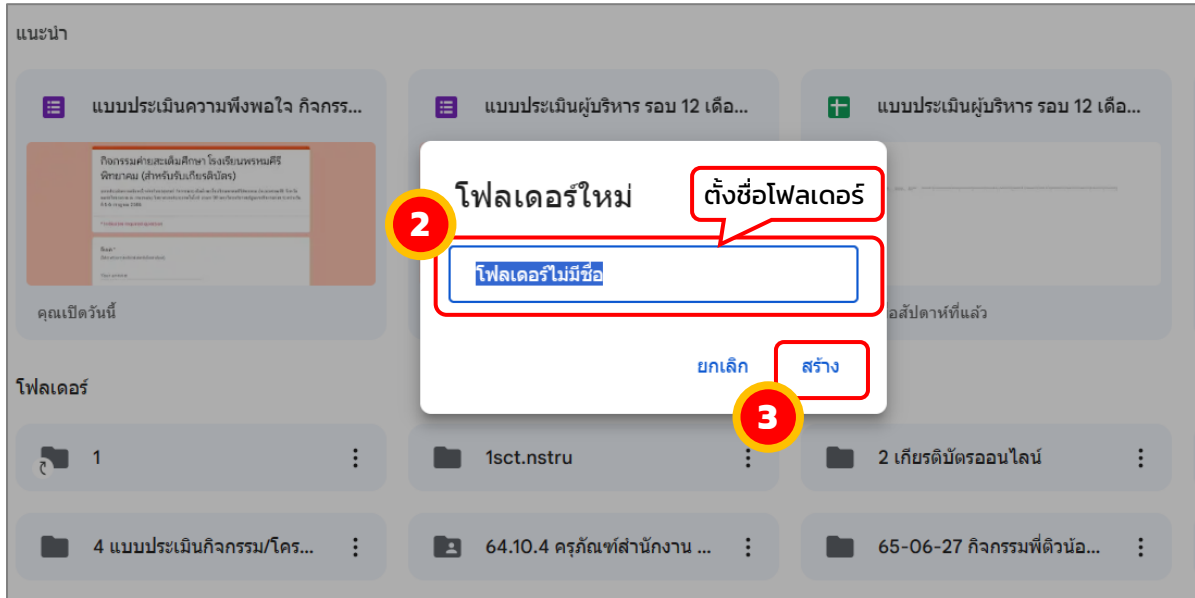

<span id="page-5-0"></span>ขั้นตอนที่ 2 สร้ำงแบบฟอร์มออนไลน์ โดยใช้ Google Form

ี สำหรับกรอกข้อมูลผู้รับเกียรติบัตร เช่น อีเมล คำนำหน้านาม ชื่อ สกุล โดย คลิกขวาพื้นที่ ว่าง ๆ ในโฟลเดอร์ที่ได้สร้างไว้ข้างต้น เลือกไปที่เมนู <u>"Google ฟอร์ม"</u>  $\rightarrow$  เลือก "<u>แบบฟอร์มเปล่า"</u>

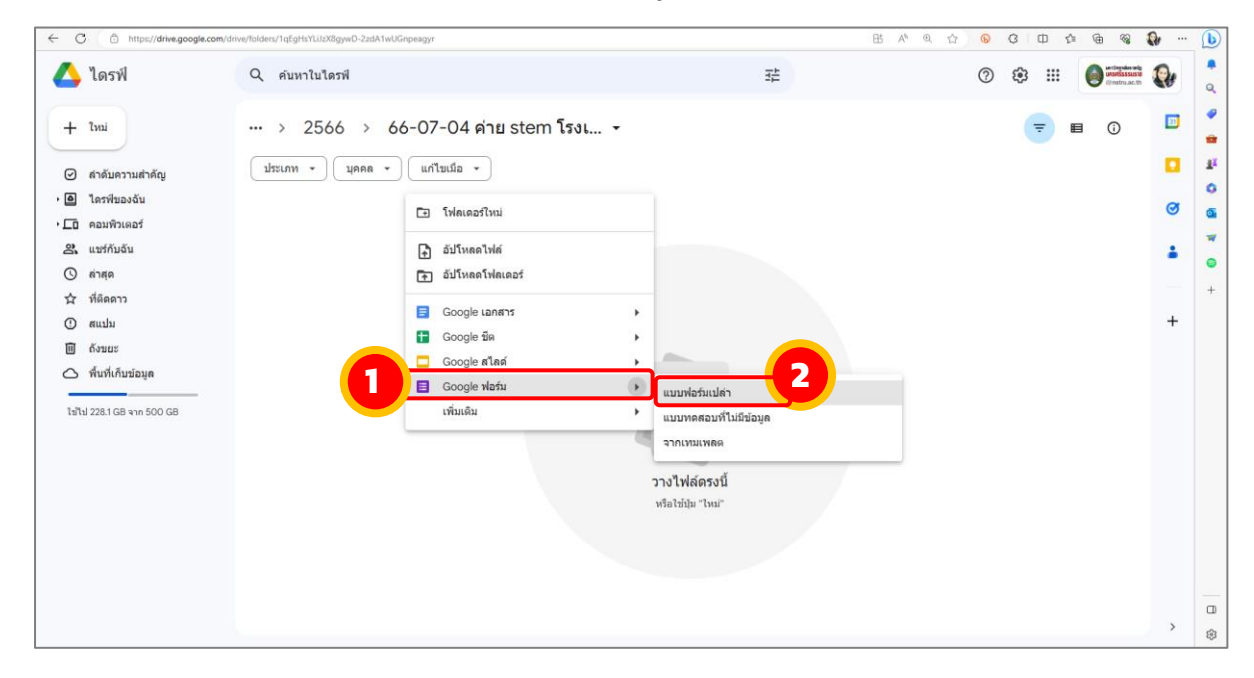

้จะปรากฏหน้า Google ฟอร์มขึ้นมา ทำการใส่ข้อคำถามที่ต้องการให้แสดงในเกียรติบัตร ี เช่น อีเมล คำนำหน้านาม ชื่อ สกุล *จำเป็นต้องให้ผู้ตอบกรอกอีเมลเพื่อการส่งกลับ* จากนั้นเลือกไป ที่เมนู"กำรตอบกลับ" → เลือก "ลิงก์ไปยังชีต" → คลิกปุ่ม "สร้ำง" เพื่อสร้ำง Google Sheet ใช้เป็นฐำนข้อมูลของผู้รับเกียรติบัตร ที่ต้องกำรส่ง ดังรูปภำพ

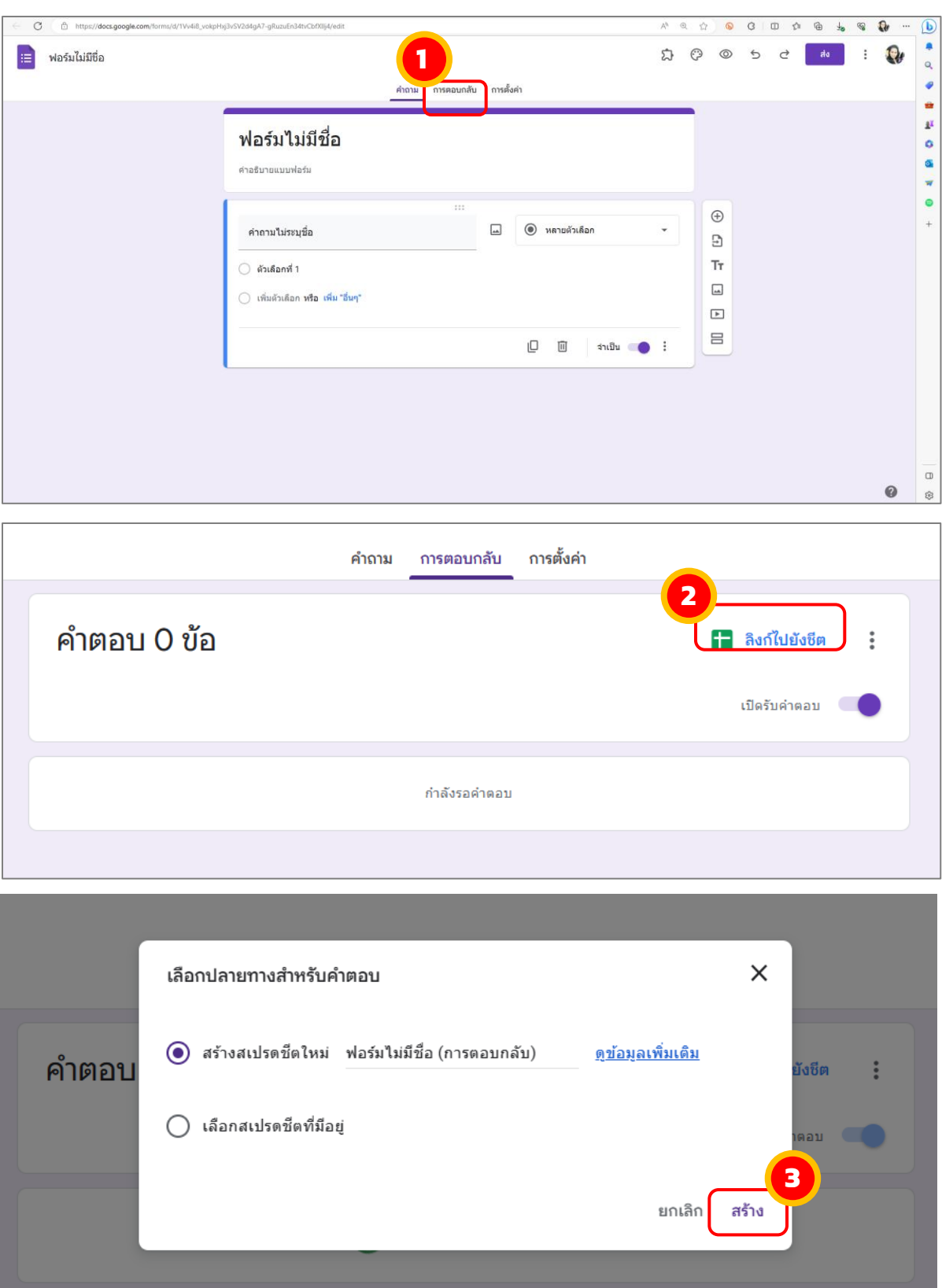

ตัวอย่ำง Google From ที่ได้สร้ำงไว้แล้ว ดังรูปภำพ

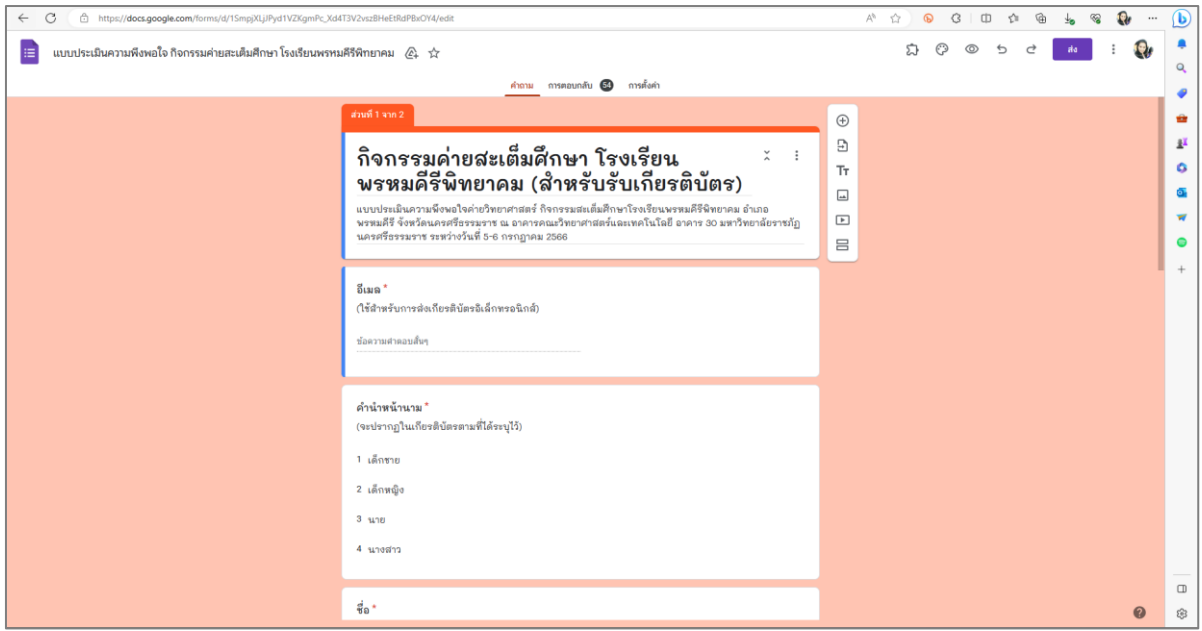

## ตัวอย่ำง Google Sheet ที่ได้จำกกำรสร้ำง Google From ดังรูปภำพ

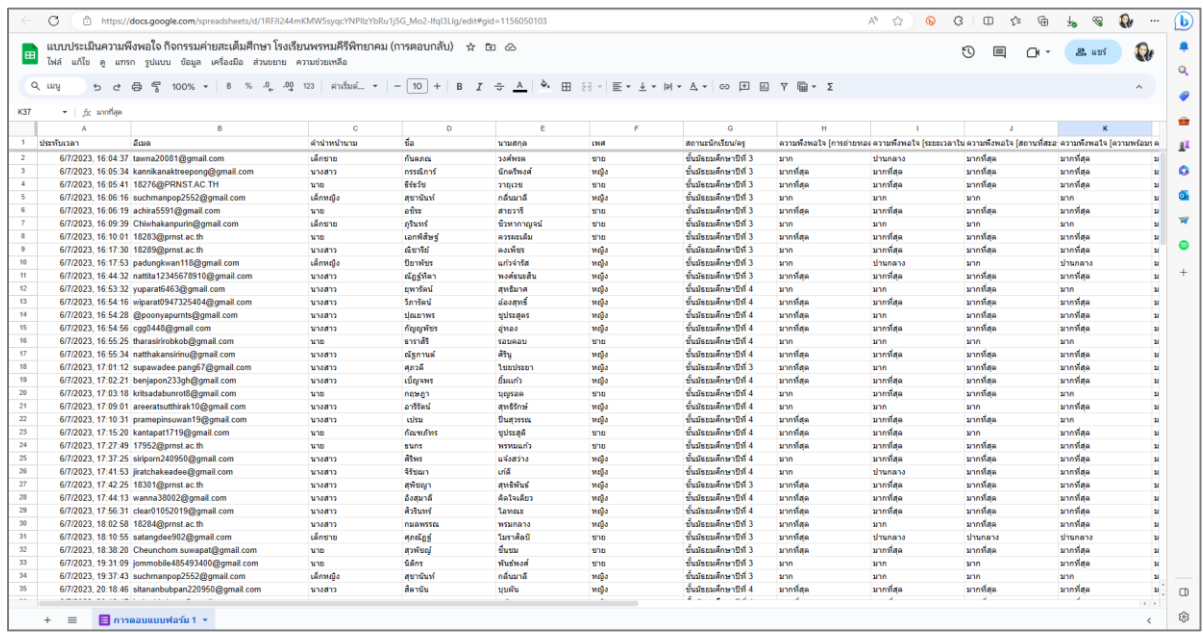

<span id="page-7-0"></span>ขั้นตอนที่ 3 สร้ำงต้นแบบของเกียรติบัตร โดยใช้ Google slides

สร้ำง Google Slide โดย คลิกขวำพื้นที่ว่ำง ๆ ในโฟลเดอร์ที่ได้สร้ำงไว้ข้ำงต้น เลือกไปที่ เมนู <u>"Google สไลด์"</u>  $\rightarrow$  เลือก <u>"งานนำเสนอเปล่า"</u> ดังรูปภาพ

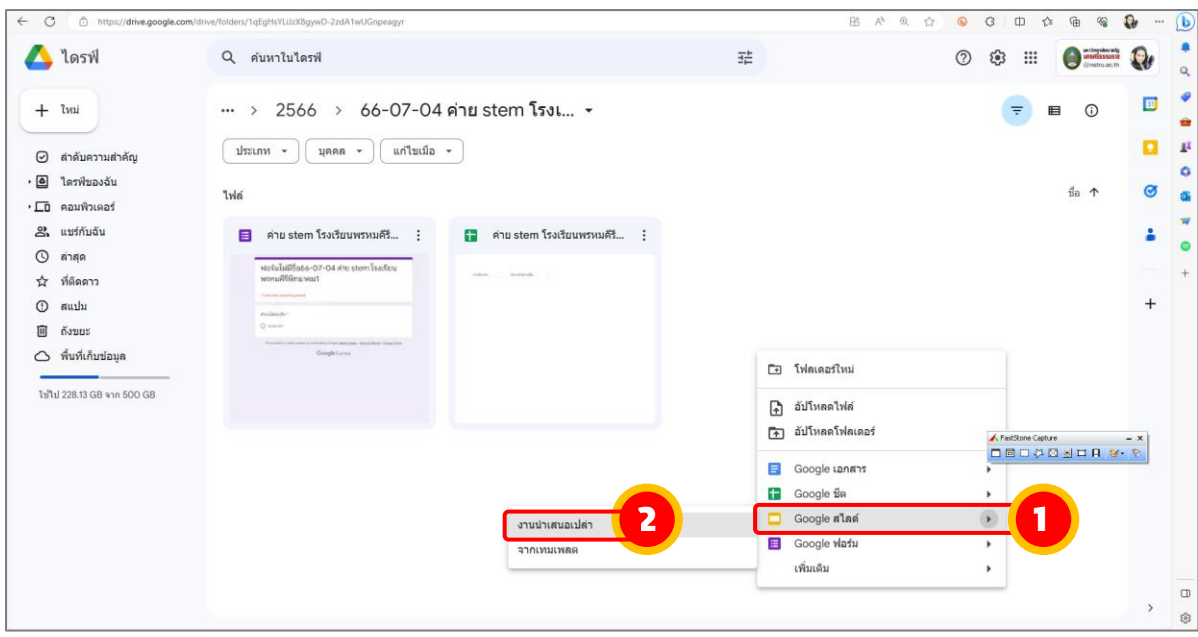

จะปรากฏหน้า Google สไลด์ ขึ้นมา จากนั้นให้กำหนดขนาดของกระดาษ โดยไปที่เมนู ้<u>"ไฟล์"</u> → เลือก <u>"การตั้งค่าหน้ากระดาษ"</u> ดังรูปภาพ

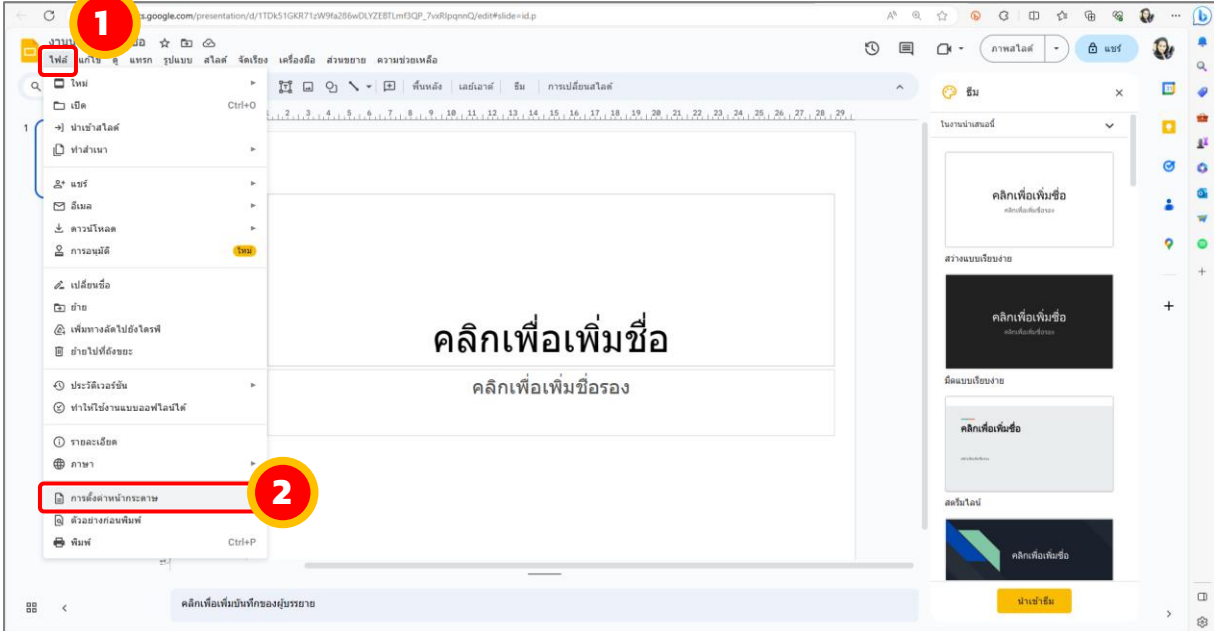

้จากนั้น เลือก <u>"กำหนดเอง"</u> และใส่ค่า 11.69x8.27 นิ้ว ซึ่งมีขนาดเท่ากับกระดาษ A4 และ กดปุ่ม <u>"ใช้"</u> ดังรูปภาพ

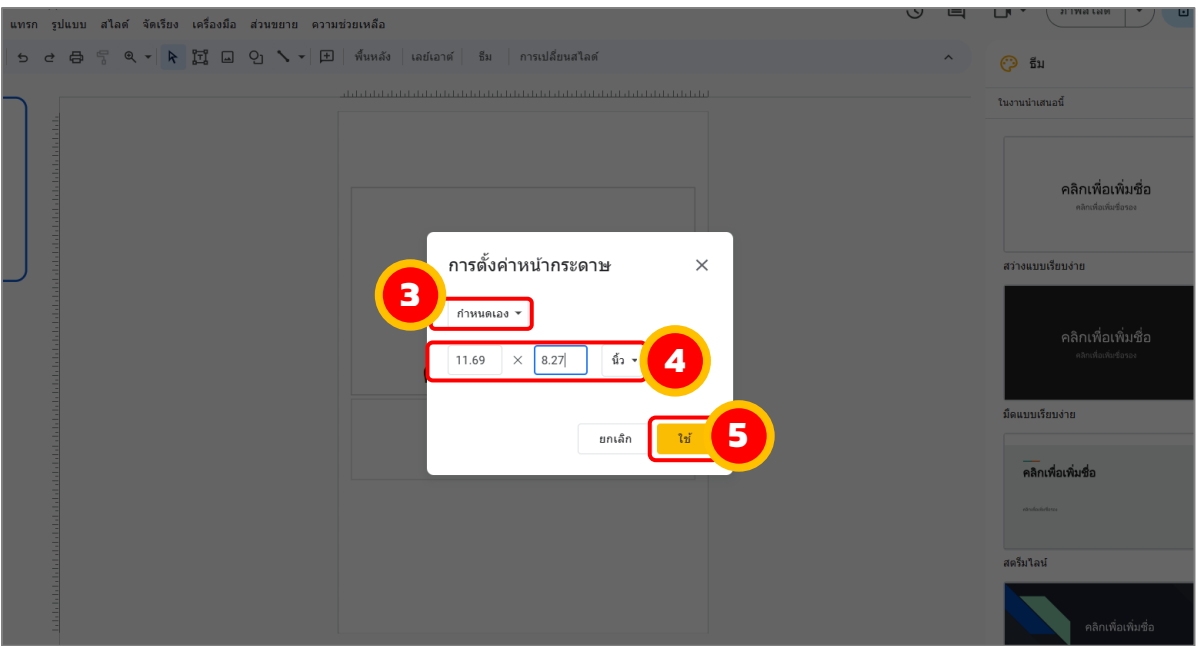

# ้จากนั้น คลิกขวาที่พื้นที่วาง ๆ เลือกไปที่เมนู <u>"เปลี่ยนพื้นหลัง"</u> ดังรูปภาพ

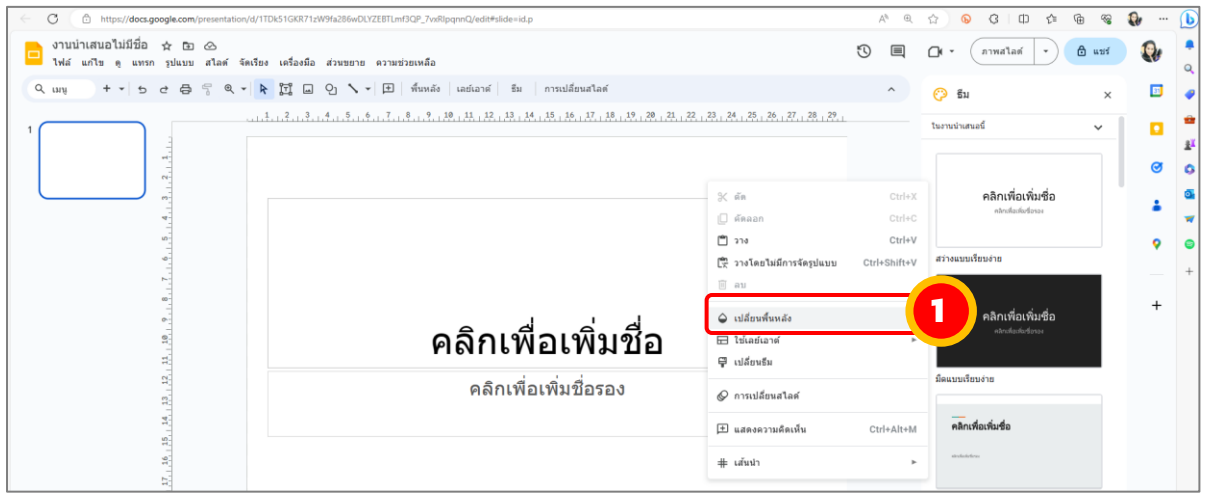

# จากนั้น กดปุ่ม <u>"เลือกรูปภาพ"</u> → กดปุ่ม <u>"เรียกดู"</u> ดังรูปภาพ

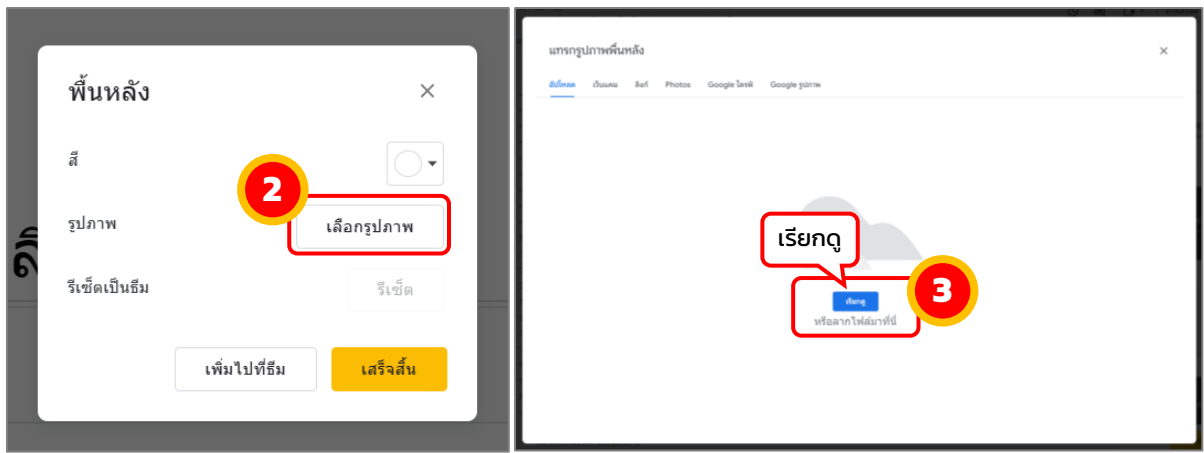

จำกนั้น เลือกรูปภำพพื้นหลังที่ได้ออกแบบไว้*(สำมำรถใช้โปรแกรมที่ตนเองถนัดในกำร ออกแบบ หรือสามารถดาวน์โหลดรูปภาพจากอินเตอร์เน็ตมาใช้ได้) →* กดปุ่ม <u>"Open"</u> → และ กดปุ่ม "เสร็จสิ้น" ดังรูปภำพ

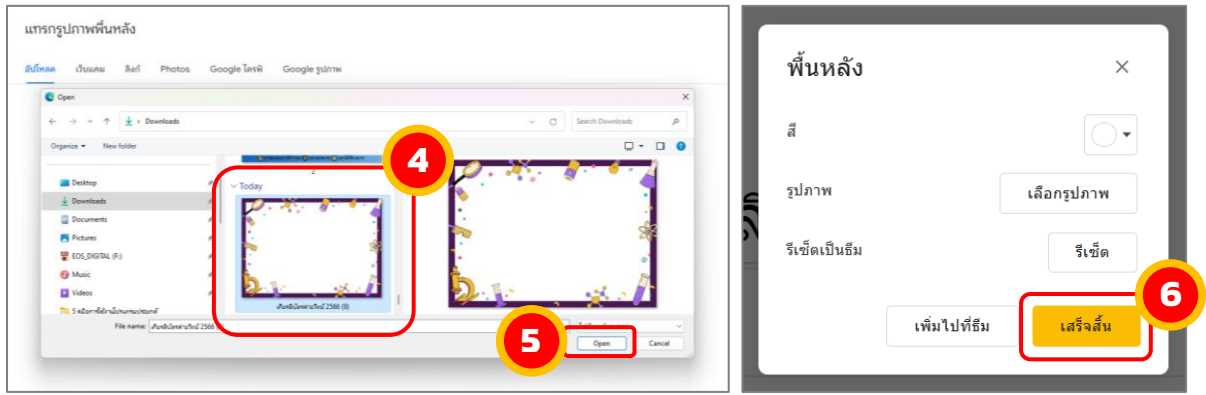

้จากนั้น ตั้งชื่อไฟล์ <u>"คลิกงานนำเสนอไม่มีชื่อ"</u> แล้วป้อนชื่อที่ต้องการได้เลย จากนั้น พิมพ์ ข้อความในเกียรติบัตรตามต้องการ สำคัญส่วนไหนต้องการดึงข้อมูลมาจากฐานข้อมูล Google Sheet ให้นำชื่อคอลัมน์มาใส่เครื่องหมาย <<ชื่อคอลัมน์>> เช่น <<คำนำหน้า>><<ชื่อ>> <<นำมสกุล>> ดังรูปภำพ **1**

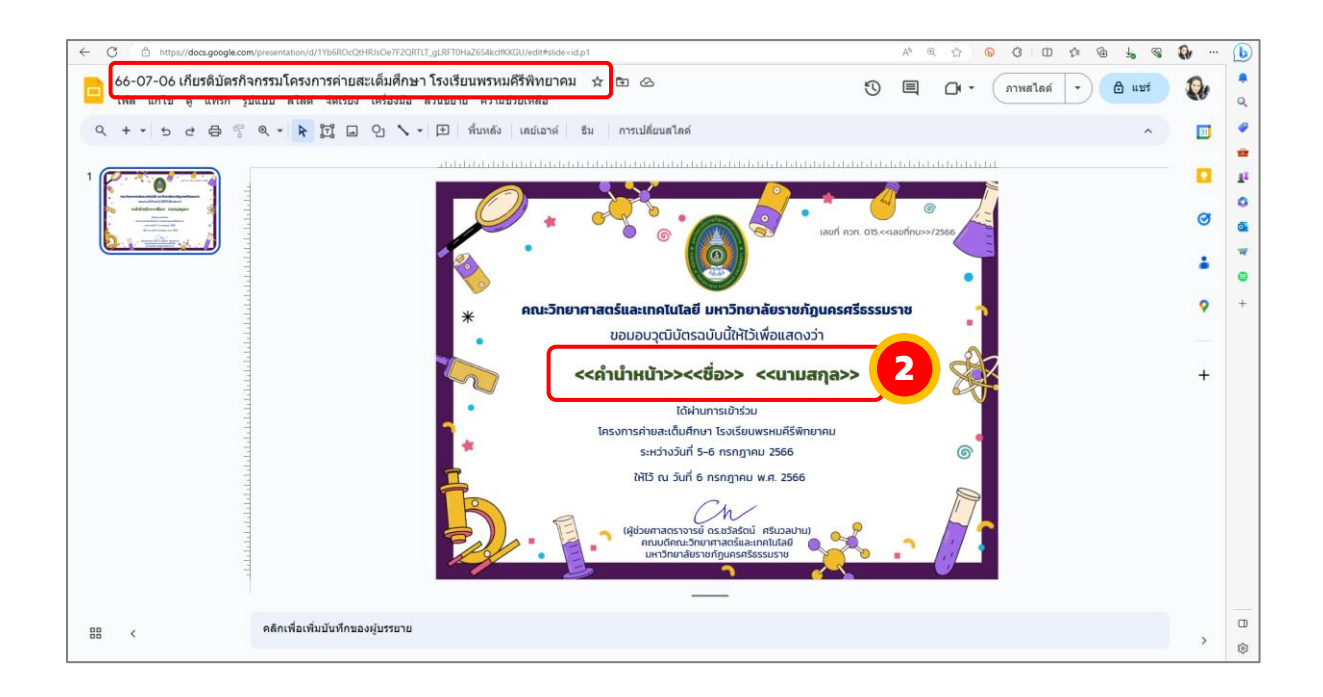

#### <span id="page-11-0"></span>ขั้นตอนที่ 4 ส่งอีเมลอัตโนมัติ

เปิดไฟล์Google Sheet ที่สร้ำงจำก Google ฟอร์ม ดังข้ำงต้น จำกนั้นเลือกไปที่เมนู ้<u>"ส่วนเสริม"</u> → เลือก <u>"ดาวน์โหลดส่วนเสริม"</u> ดังรูปภาพ

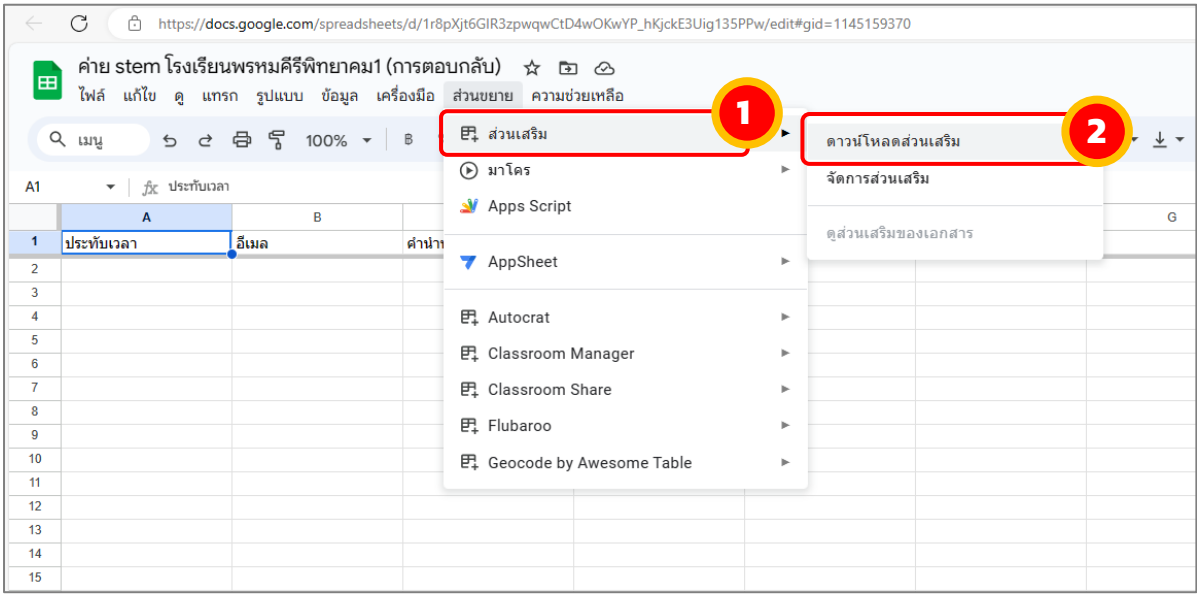

จะปรากฏหน้าดาวน์โหลดส่วนเสริม ให้พิมพ์ คำว่า "Autocrat" ในช่องค้นหา และเลือกส่วน ้เสริม "Autocrat" จากนั้น คลิกปุ่ม <u>"ติดตั้ง"</u> ดังรูปภาพ

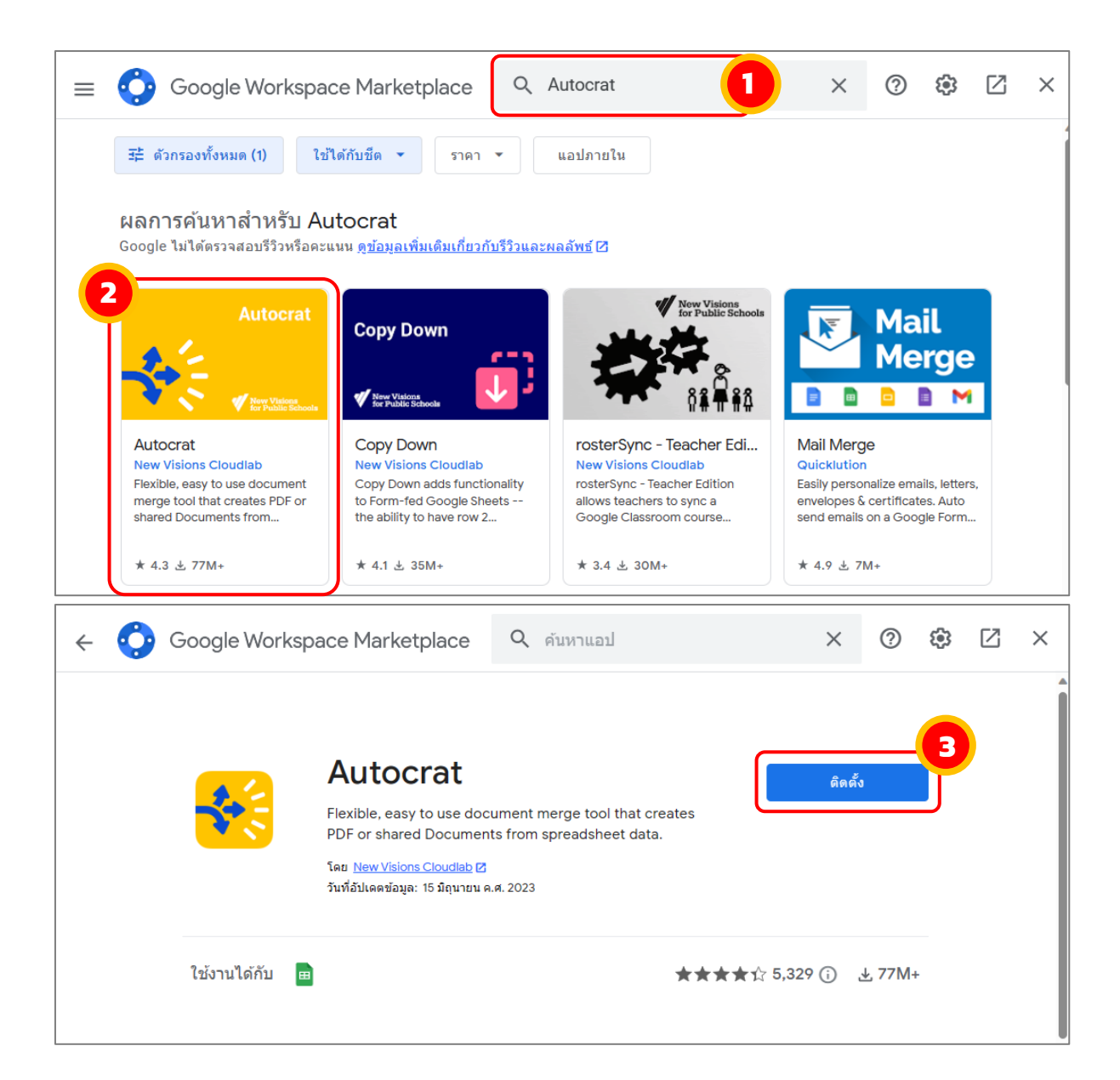

ติดตั้งส่วนเสริม โดยคลิกปุ่ม "ต่อไป" จำกนั้น เลือกบัญชี Google คลิกปุ่ม "อนุญำต" และ คลิกปุ่ม "เสร็จสิ้น" ดังรูปภำพ

> ้จัดทำโดย นางสาวสุนิษา นิติประพันธ์ นักวิชาการคอมพิวเตอร์ คณะวิทยำศำสตร์และเทคโนโลยี มหำวิทยำลัยรำชภัฏนครศรีธรรมรำช

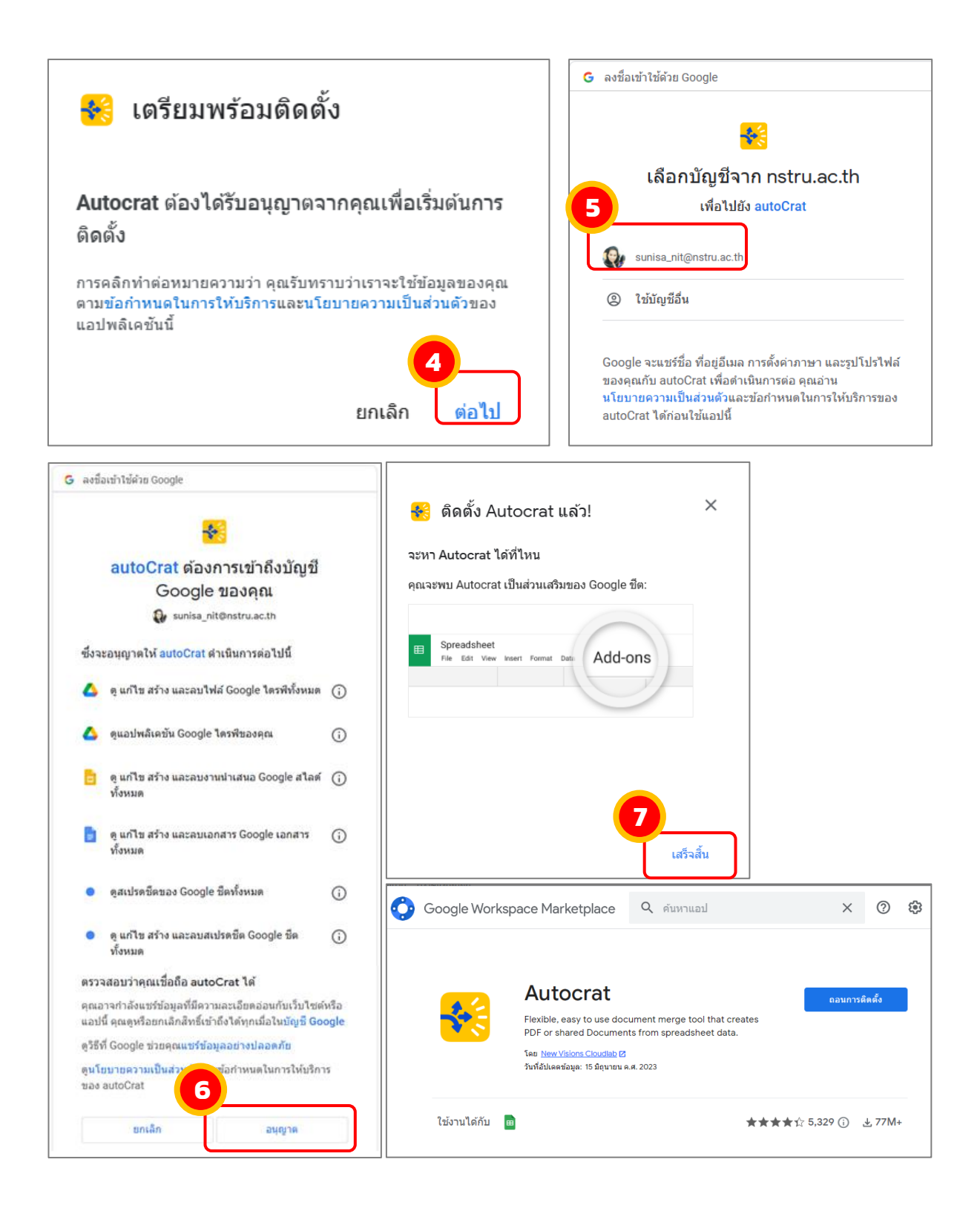

เมื่อติดตั้ง Autocrat เรียบร้อยแล้ว เลือกไปที่เมนู <u>"ส่วนเสริม"</u> → เลือก <u>"Autocrat"</u> → เลือก "Launch" ดังรูปภาพ

> จัดท ำโดย นำงสำวสุนิษำ นิติประพันธ์ นักวิชำกำรคอมพิวเตอร์ คณะวิทยำศำสตร์และเทคโนโลยี มหำวิทยำลัยรำชภัฏนครศรีธรรมรำช

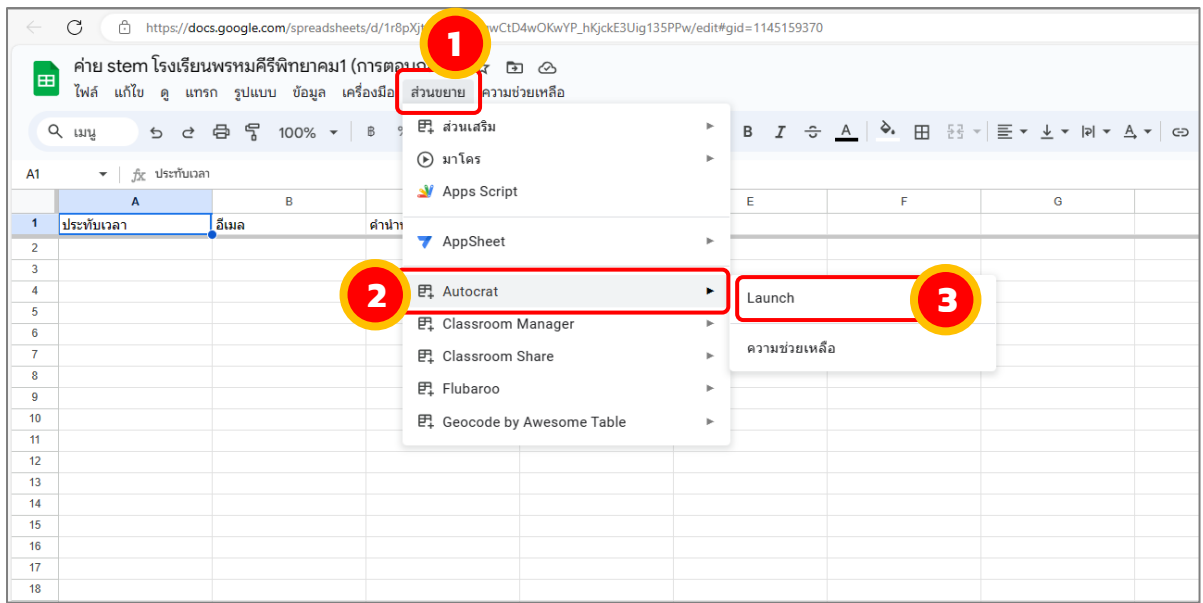

จะปรากฎหน้าต่าง Autocrat คลิกปุ่ม <u>"NEW JOB"</u> สามารถทำไปทีละขั้นตอนตามตัวช่วยที่ App มีให้ดังรูปภำพ

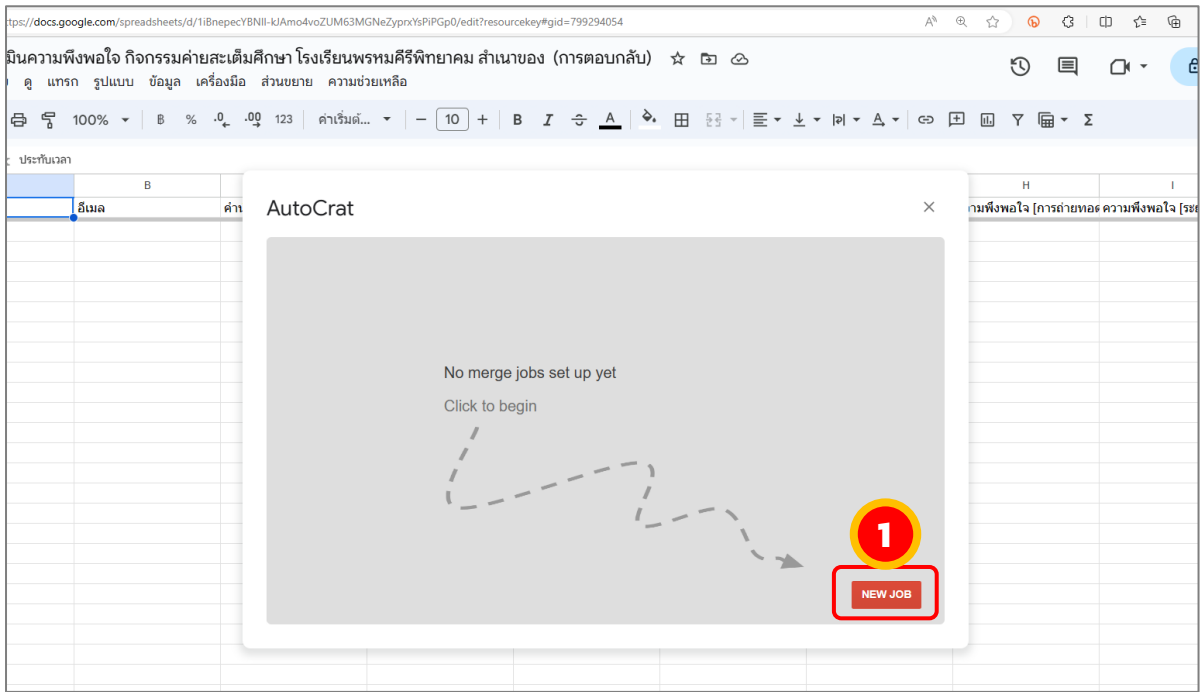

ตั้งชื่องานที่ Job name ตามที่เราต้องกา รเพื่อให้ง่ายต่อการทำงาน และคลิกปุ่ม <u>"Next"</u> เพื่อไปยังขั้นตอนถัดไป ดังรูปภำพ

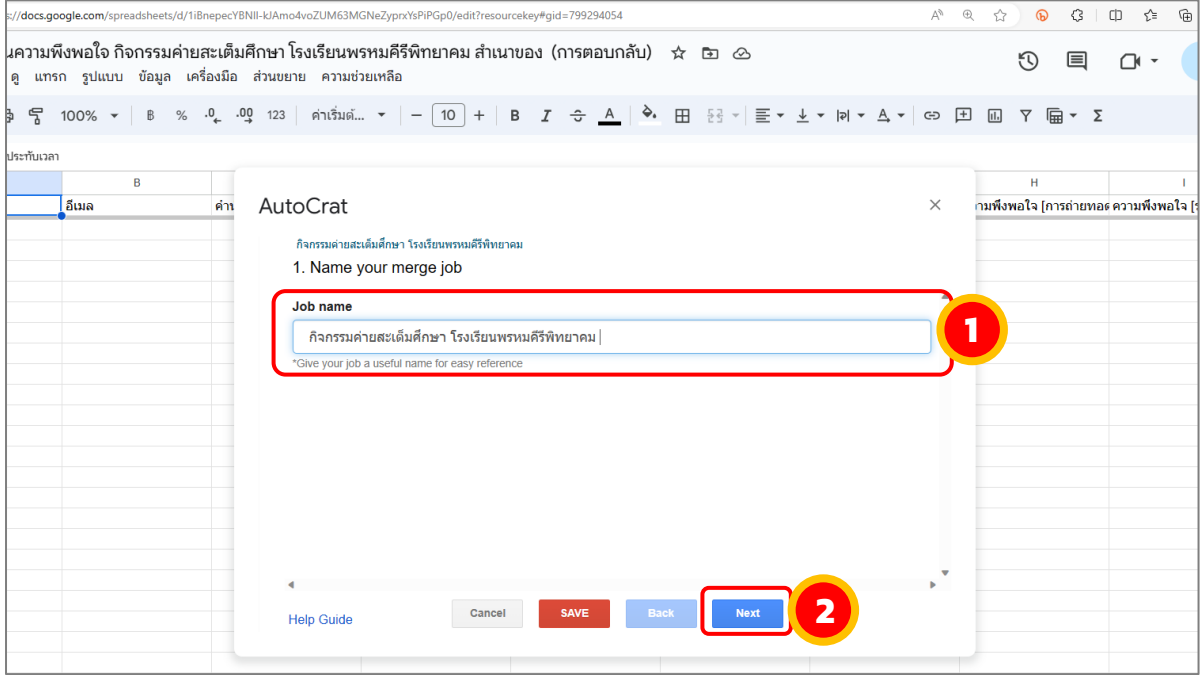

เลือก Template คลิกที่ปุ่ม <u>"From drive"</u> เพื่อเลือก Google สไลด์ ที่ออกแบบต้นแบบ เกียรติบัตรไว้ ดังรูปภำพ

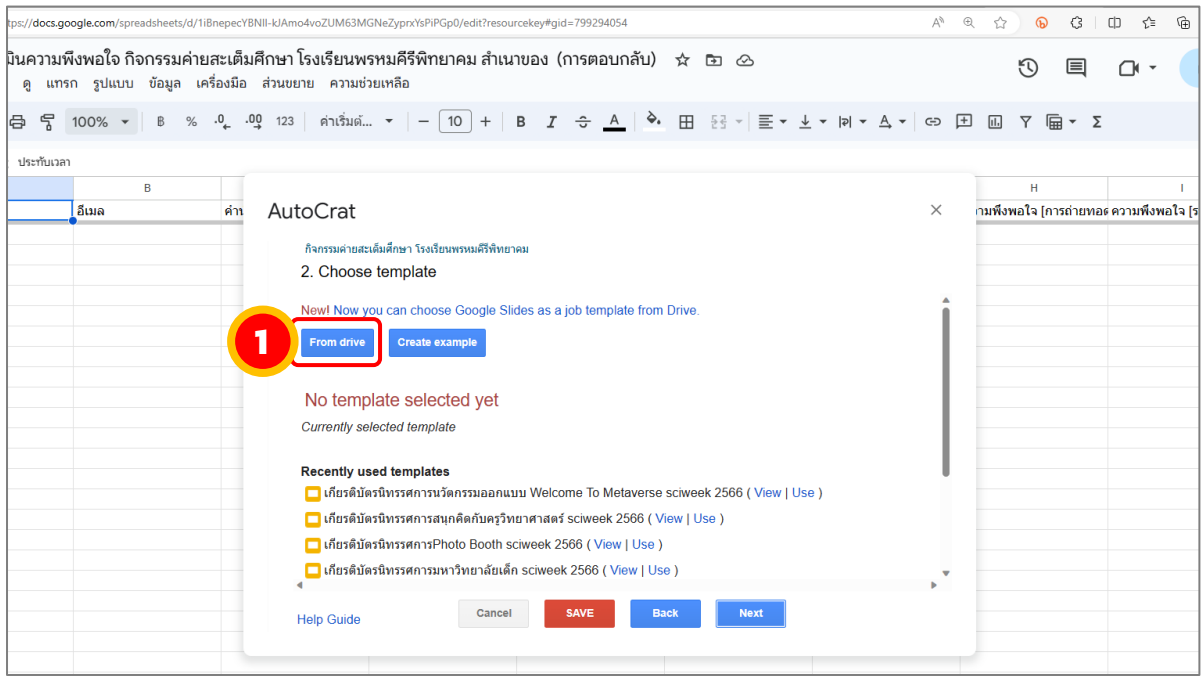

ดับเบิ้ลคลิกที่ google สไลด์ที่ได้ออกแบบต้นแบบเกียรติบัตรไว้ แล้วคลิกปุ่ม "Next" เพื่อ ท ำกำรไปขั้นตอนถัดไป ดังรูปภำพ

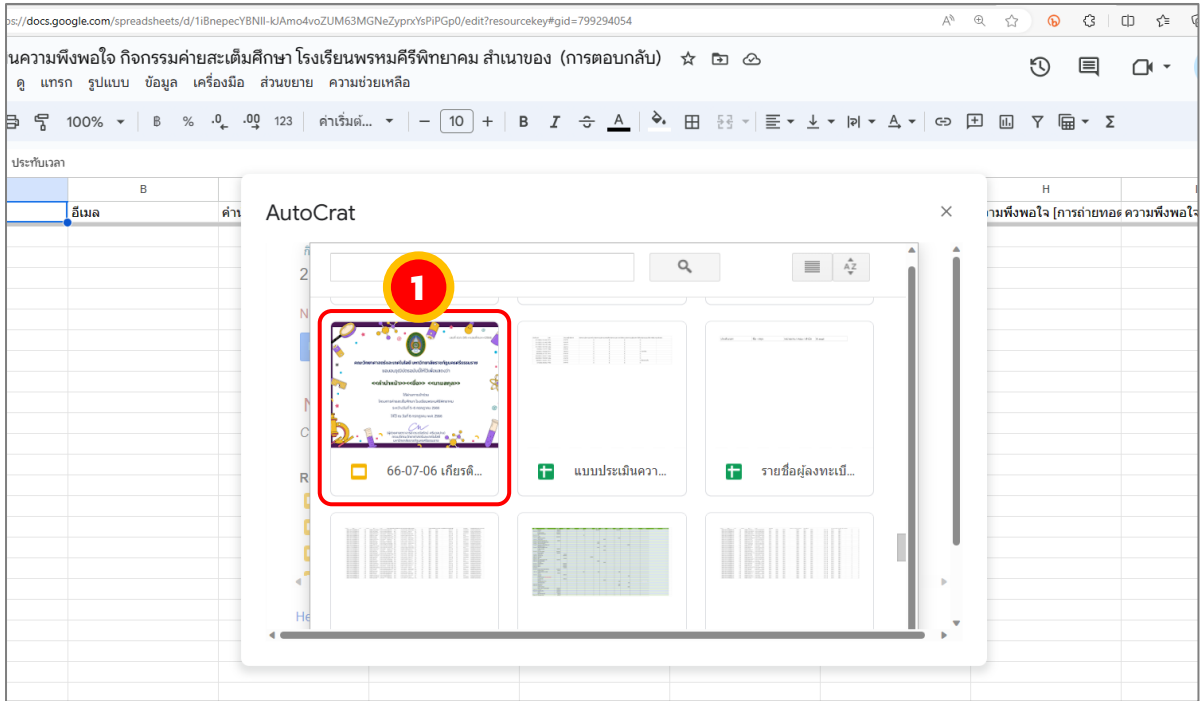

เมื่อกลับเข้าสู่หน้าจอหลักจะปรากฎ ชื่อของ Template ที่เราเลือกมาทำเป็นต้นแบบเกียรติ ้บัตร และคลิกปุ่ม <u>"Next"</u> เพื่อทำการไปขั้นตอนถัดไป ดังรูปภาพ

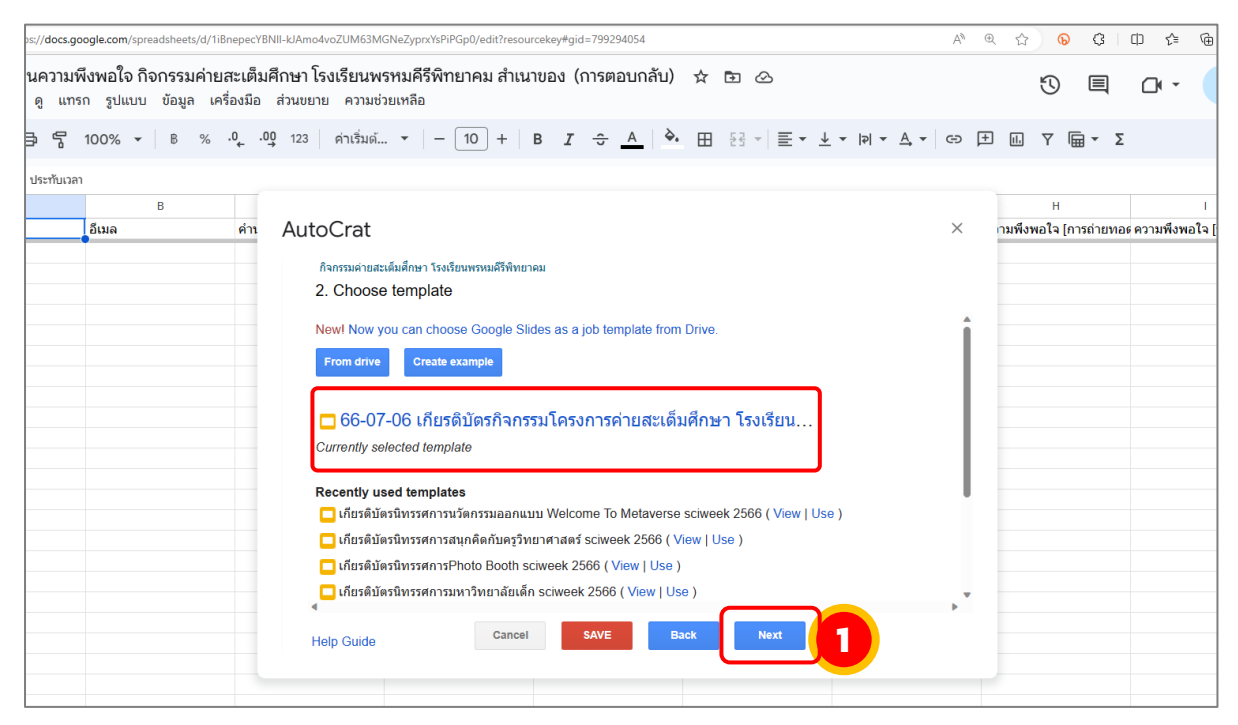

กำหนดชื่อคอลัมน์ที่ต้องการแสดงผลใน Google สไลด์ ให้ตรงกับชื่อคอลัมภ์ใน Google Sheet เพื่อ Merge ข้อมูลจัดทำเป็นเกียรติบัตรออนไลน์ โดยการเลือกชื่อคอลัมน์ในช่อง Map to Column และคลิกปุ่ม <u>"Next"</u> เพื่อทำการไปขั้นตอนถัดไป ดังรูปภาพ

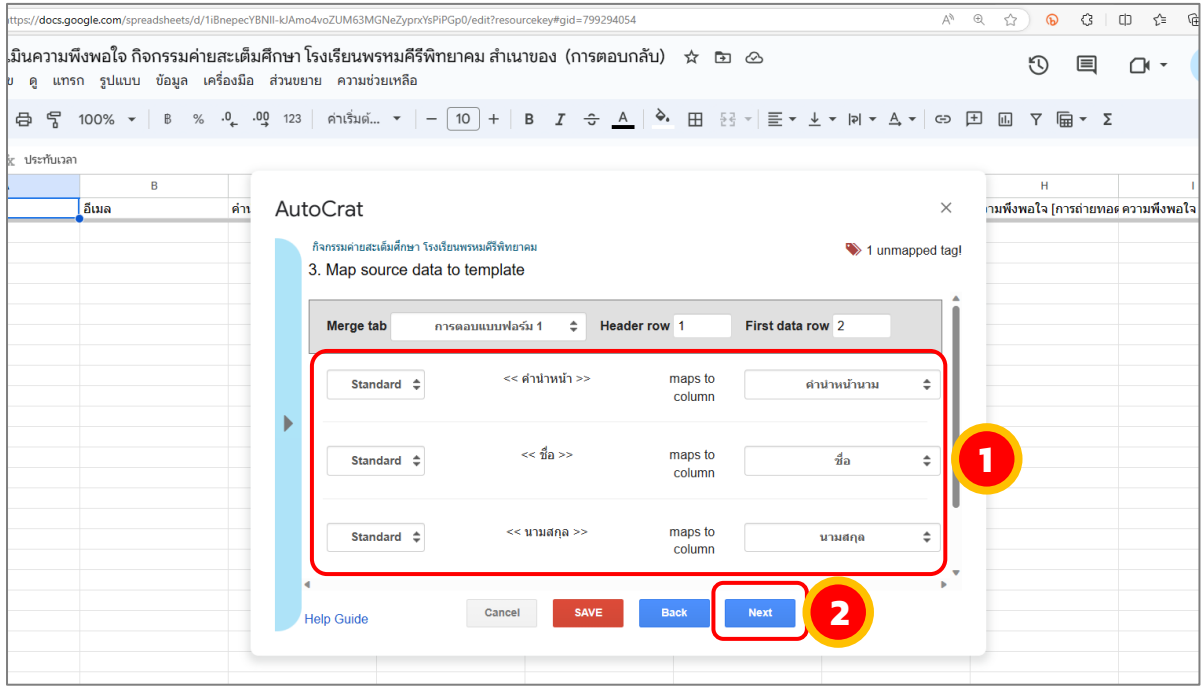

ตั้งชื่อไฟล์ของเอกสำร ในช่อง "File name" (ข้อมูลเหล่ำนี้จะปรำกฏในอีเมลที่ส่งไป) และ เลือกชนิดของเอกสารที่ Type ส่วนใหญ่ในการส่งอีเมล นิยมเลือกเป็น PDF และคลิกปุ่ม <u>"Next"</u> ้เพื่อทำการไปขั้นตอนถัดไป ดังรูปภาพ

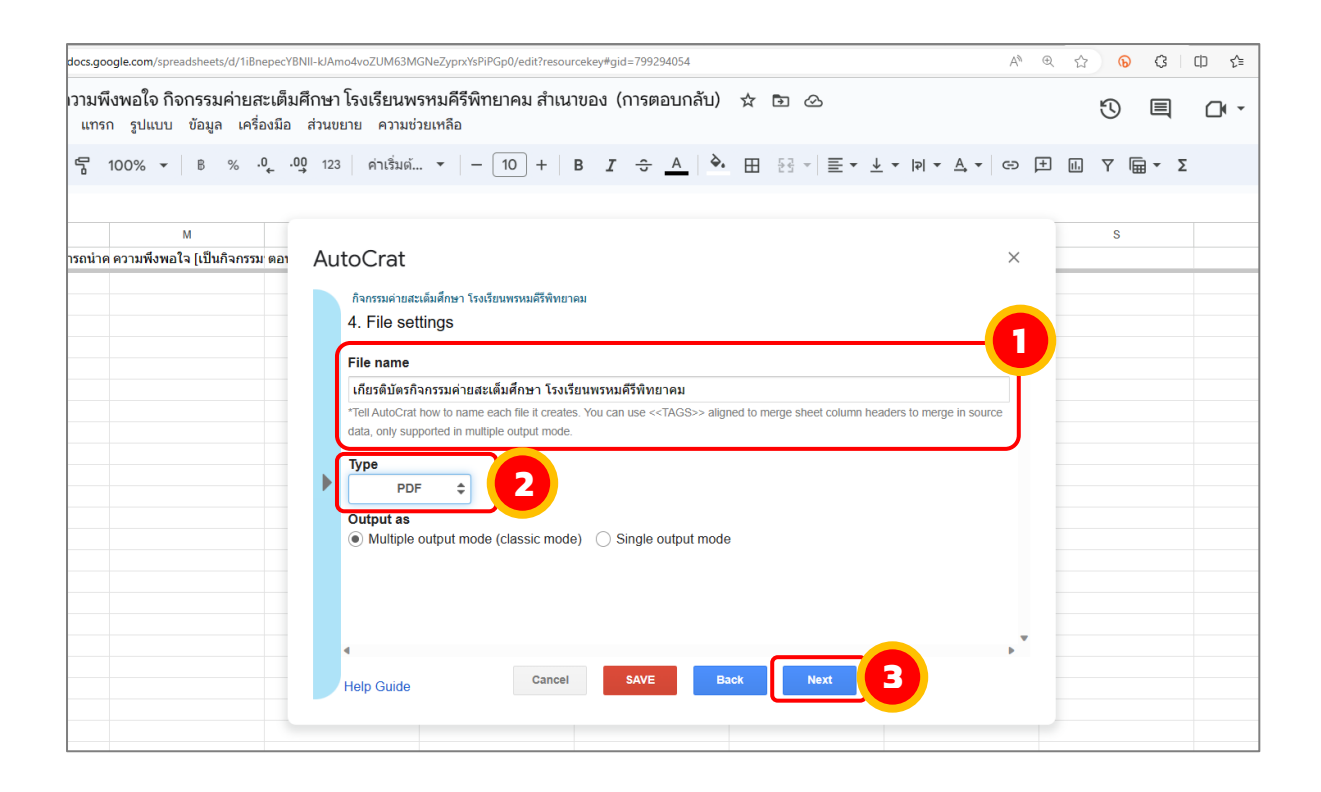

้ เลือกโฟลเดอร์ ที่ใช้ในการเก็บข้อมูล เมื่อทำในขั้นตอนสุดท้าย ข้อมูลเกียรติบัตรจะถูกนำมา เก็บไว้ในโฟลเดอร์ที่เลือก *ในที่นี่หำกได้สร้ำงโฟลเดอร์ใน Google Drive ตำมขั้นต้นที่กล่ำวมำ ระบบจะเลือกโฟลเดอร์ดังกล่าวให้อัตโนมัติ* และคลิกปุ่ม Next <u>"Next"</u> เพื่อทำการไปขั้นตอนถัดไป ดังรูปภำพ

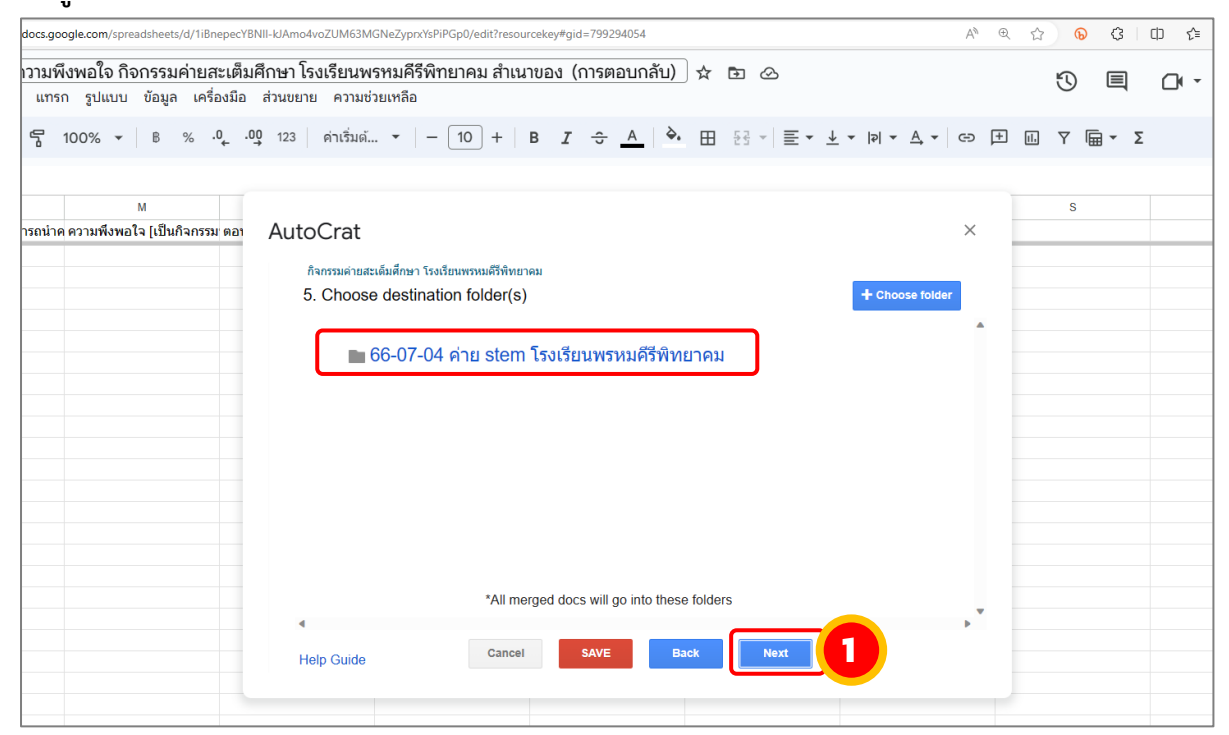

จัดท ำโดย นำงสำวสุนิษำ นิติประพันธ์ นักวิชำกำรคอมพิวเตอร์ คณะวิทยำศำสตร์และเทคโนโลยี มหำวิทยำลัยรำชภัฏนครศรีธรรมรำช

# ระบบถามถึงโฟลเดอร์ที่เกี่ยวข้อง แต่เราไม่ได้ใช้งาน สามารถคลิกปุ่ม <u>"Next"</u> เพื่อไปยัง ขั้นตอนถัดไป ดังรูปภำพ

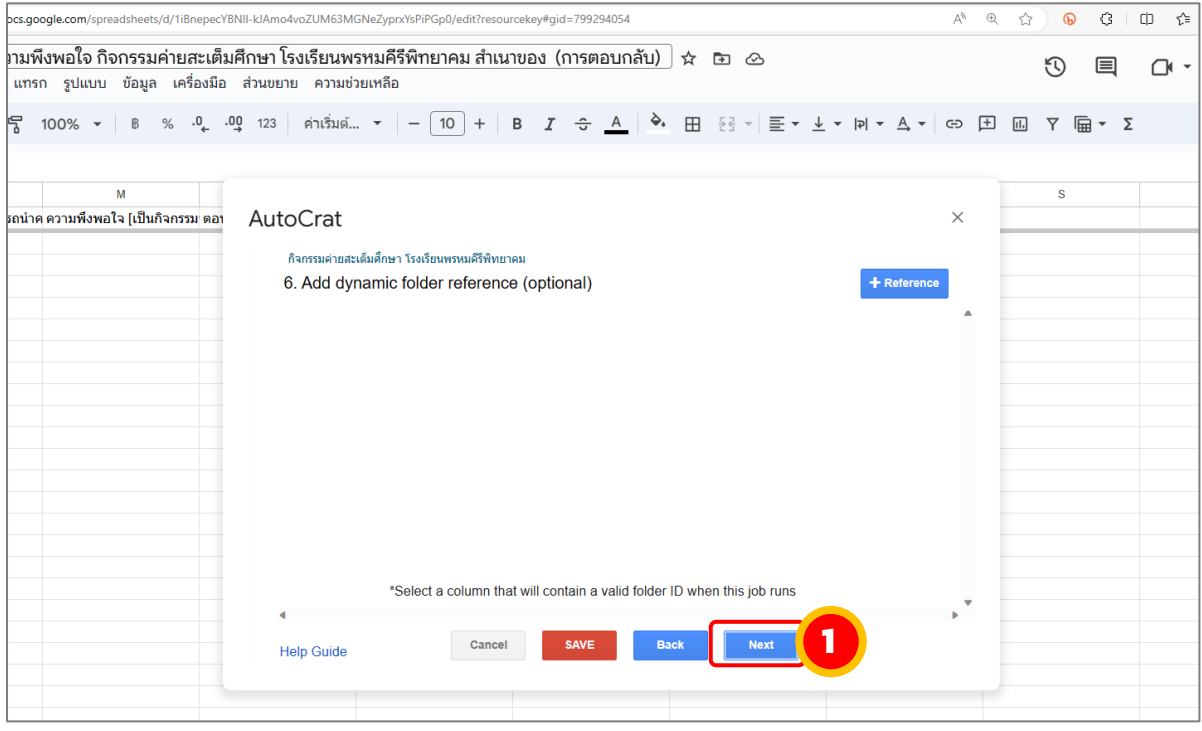

เป็นกำรตั้งเงื่อนไขต่ำง ๆ เพิ่มเติมก่อนดึงข้อมูลมำแสดงผล ในส่วนนี้ไม่ได้ใช้งำนเช่นกัน สามารถคลิกปุ่ม<u> "Next"</u> เพื่อไปยังขั้นตอนถัดไป ดังรูปภาพ

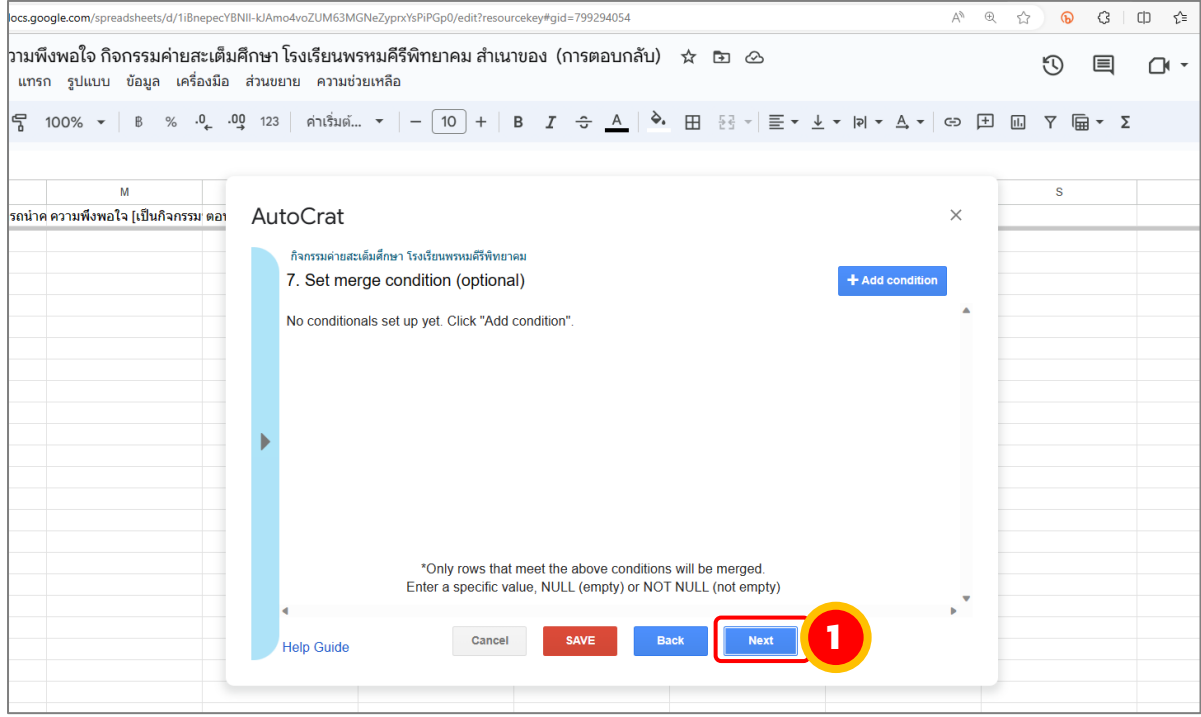

ตั้งค่ำก่อนกำรส่งอีเมลออกไปยังผู้รับ

จัดท ำโดย นำงสำวสุนิษำ นิติประพันธ์ นักวิชำกำรคอมพิวเตอร์ คณะวิทยำศำสตร์และเทคโนโลยี มหำวิทยำลัยรำชภัฏนครศรีธรรมรำช

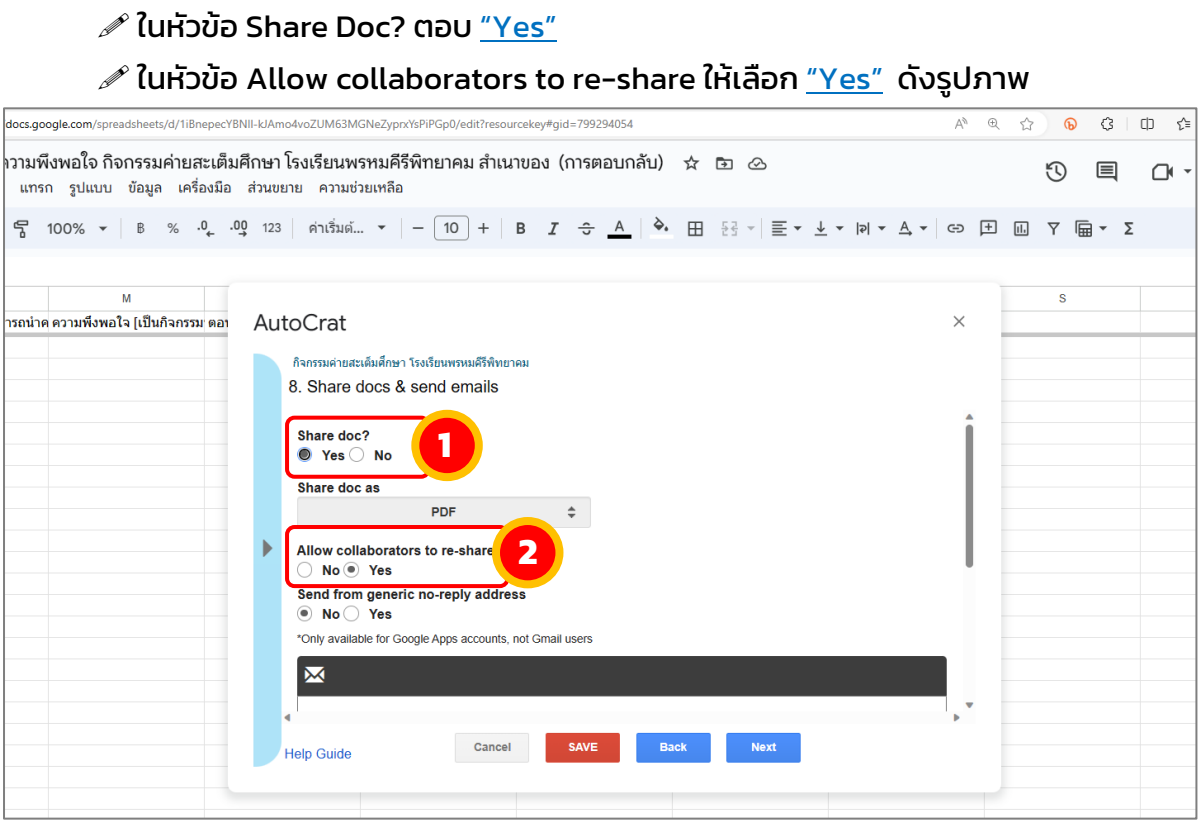

ที่ช่อง To ใส่ค่ำอีเมลผู้รับ <<อีเมล>> *(ชื่อตำมชื่อคอลัมน์ที่เรำตั้งไว้ใน Google Sheet)*

- $\mathscr S$  Type in Subject คือการใส่หัวข้อของจดหมาย
- $\mathscr{I}$  Type the message คือการใส่เนื้อความของจดหมายที่ต้องการส่งไปยังผู้รับ

#### .<br><mark>/docs.google.com</mark>/spreadsheets/d/1iBnepecYBNII-kJAmo4voZUM63MGNeZyprxYsPiPGp0/edit/ นความพึงพอใจ กิจกรรมค่ายสะเต็มศึกษา โรงเรียนพรหมคีรีพิทยาคม สำเนาของ (การตอบกลับ) ☆ । ⊙  $\begin{array}{c} \n\mathfrak{N} \quad \mathfrak{N} \quad \mathfrak{N} \end{array}$ ดู แทรก รูปแบบ ข้อมูล เครื่องมือ ส่วนขยาย ความช่วยเหลือ  $\frac{1}{29}$   $\frac{1}{3}$  100%  $\star$  | B % .0. .09 123 | ค่าเริ่มต้...  $\star$  | -  $\frac{100}{10}$  + | B  $I$   $\div$   $\frac{1}{2}$   $\frac{1}{2}$   $\star$   $\frac{1}{2}$   $\star$   $\frac{1}{2}$   $\star$   $\frac{1}{2}$   $\star$   $\frac{1}{2}$   $\star$   $\frac{1}{2}$   $\star$   $\frac{1}{2}$   $\star$   $\frac{$ อีเมล ดำ AutoCrat  $\vee$ .<br>กมพึงพอใจ [การถ่ายทอดความพึงพอใ ้กิจกรรมค่ายสะเด็มศึกษา โรงเรียนพรหมคีรีพิทยาค: 8. Share docs & send emails **1** To <<**อีเมอ>>** Bcc Reply To **2** ี กิจกรรมค่ายสะเต็มศึกษา โรงเรียนพรหมคีรีพิทยาคม<sup>ไ</sup> ้เรียน คุณ<<ชื่อ>> <<นามสกุล>: ้วยกว่าการ<br>ขอส่งเกียรติบัตรกิจกรรมค่ายสะเต็มศึกษา โรงเรียนพรหมคีรีพิทยาคม ้วยลงแบบหมดทางการมหาเธลงแผนการ : จะเรียนการผลาวการ ...ผ<br>วันที่ 5-6 กรกฎาคม 2566<br>ณ คณะวิทยาศาสตร์และเทคโนโลยี มหาวิทยาลัยราชภัฏนครศรีธรรมราช| **3 4** Cancel Back **Help Guide**

#### ้จากนั้นคลิกปุ่ม <u>"Next"</u> เพื่อไปยังขั้นตอนถัดไป ดังรูปภาพ

ี่ ขั้นตอนสุดท้ายเป็นการกำหนดการทำงาน การสร้างไฟล์ และการส่งอีเมล

 $\mathscr P$  Run on form trigger เพื่อกำหนดการทำงานด้วยตนเอง ตอบ <u>"Yes"</u> จะปรากฎ หน้าต่างเตือนขึ้นมาเล็กน้อย ตอบ <u>"Yes"</u> อีกครั้ง

 $\mathscr P$  Run on time trigger เพื่อกำหนดการทำงานโดยการตั้งเวลา ตอบ "No" จำกนั้นคลิกปุ่ม "Save" ดังรูปภำพ

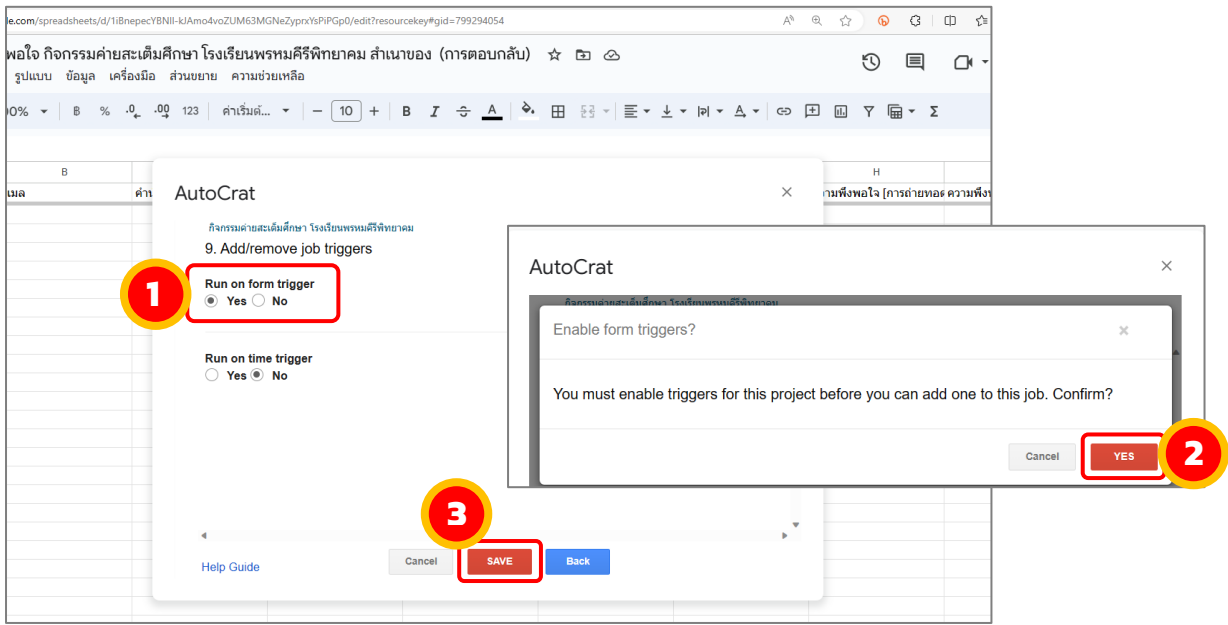

### เมื่อต้องการสร้างไฟล์ และส่งอีเมล คลิกปุ่ม <u>"Run"</u> และกดปิดโปรแกรม Google Sheet ได้เลย ดังรูปภำพ

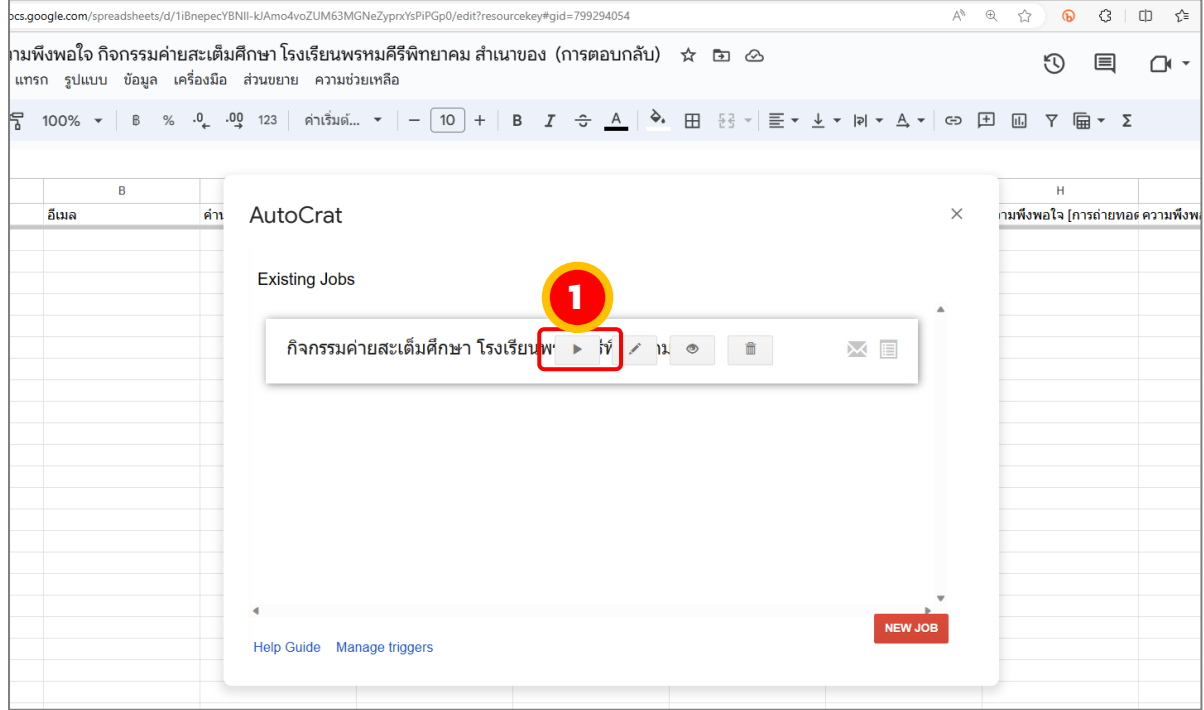

เมื่อมีการทำแบบสอบถามออนไลน์ ผ่าน Google ฟอร์ม ที่ได้สร้างขึ้นข้างต้น ข้อมูลจะถูก บันทึกไว้ใน Google Sheet โดยจะมีคอลัมภ์เพิ่มเติมขึ้นมา ดังรูปภาพ

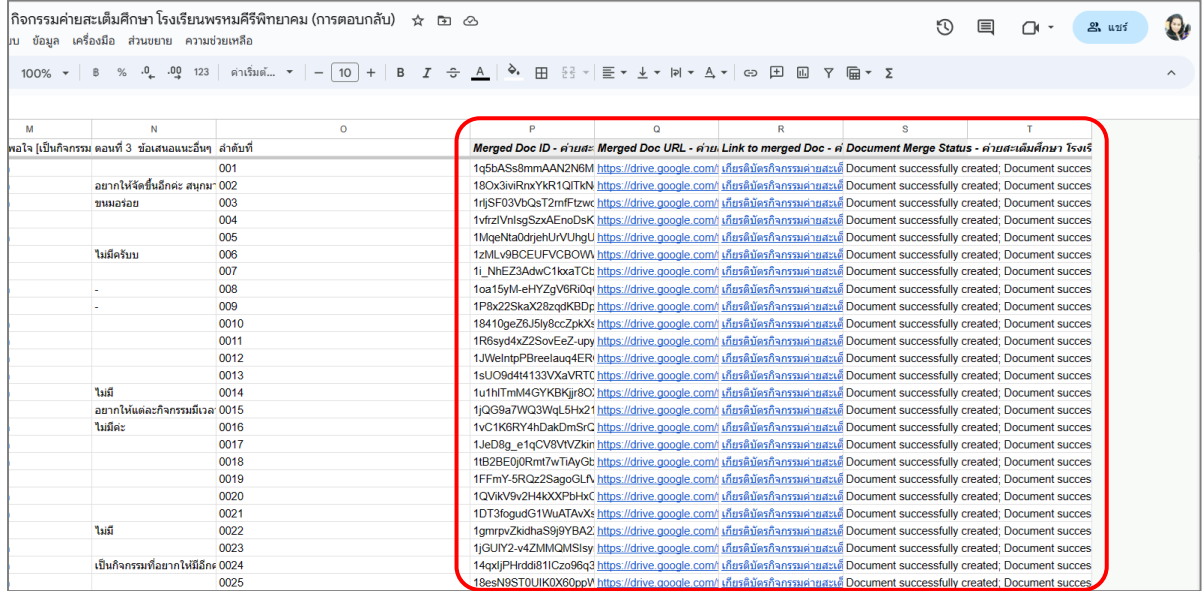

#### ตัวอย่ำงเกียรติบัตร ส่งผ่ำนทำงอีเมล

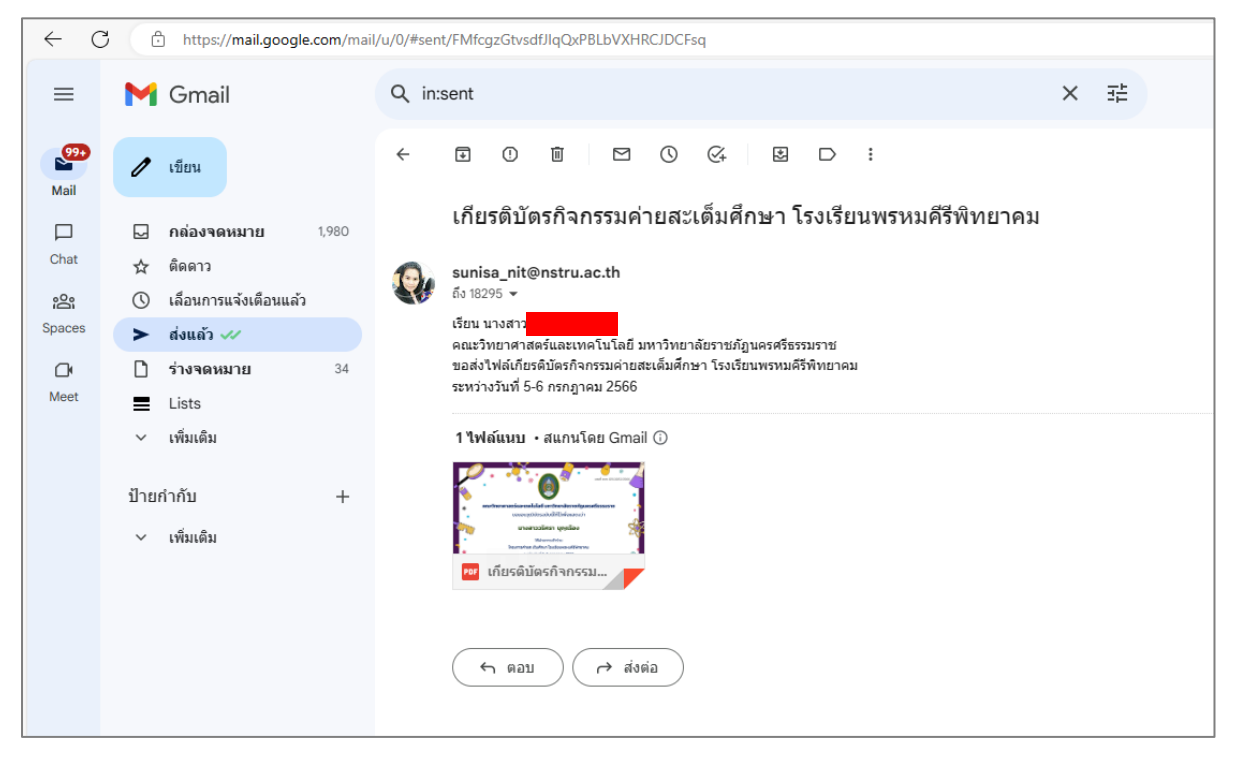

#### ไฟล์เอกสำรที่ได้จะเป็นรูปแบบไฟล์ pdf

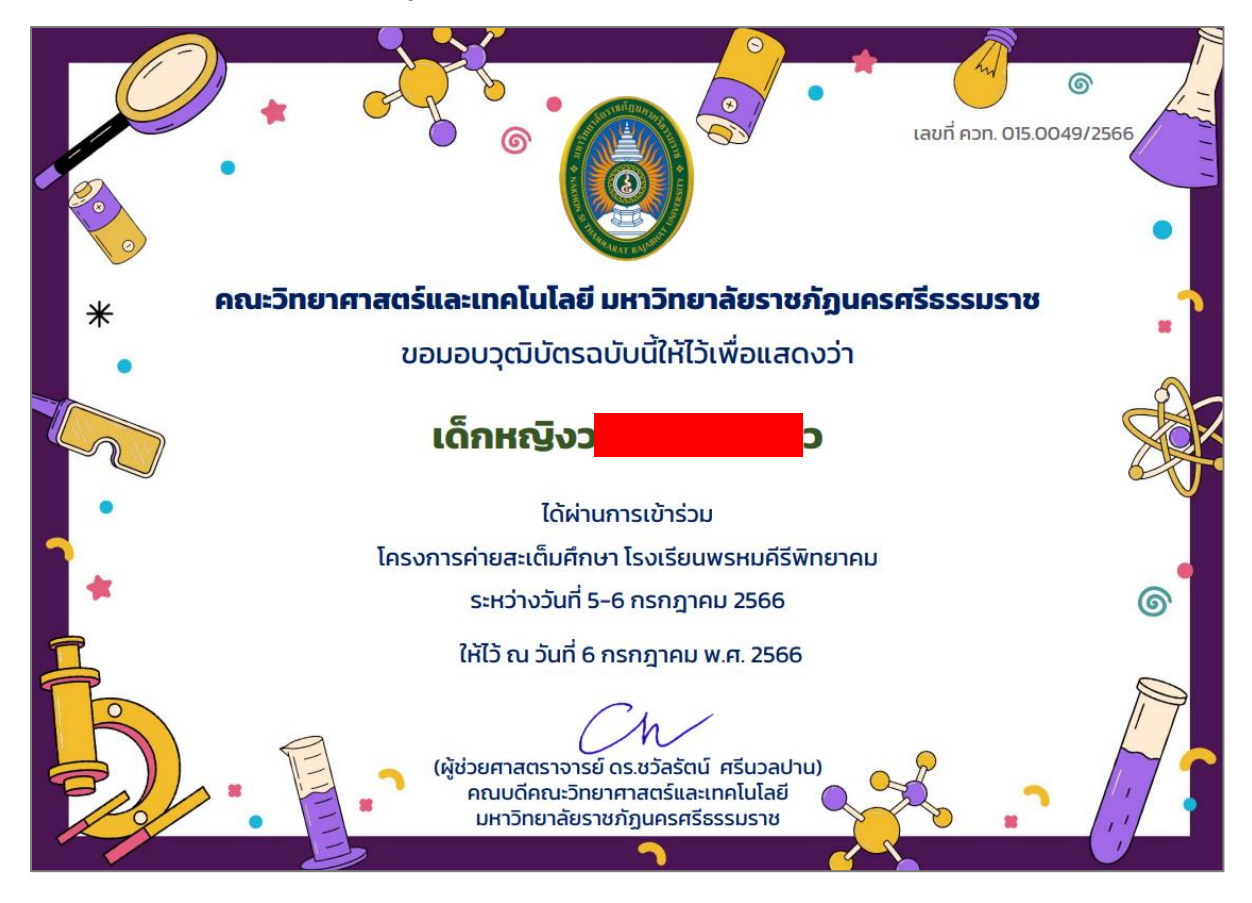

้จัดทำโดย นางสาวสุนิษา นิติประพันธ์ นักวิชาการคอมพิวเตอร์ คณะวิทยำศำสตร์และเทคโนโลยี มหำวิทยำลัยรำชภัฏนครศรีธรรมรำช

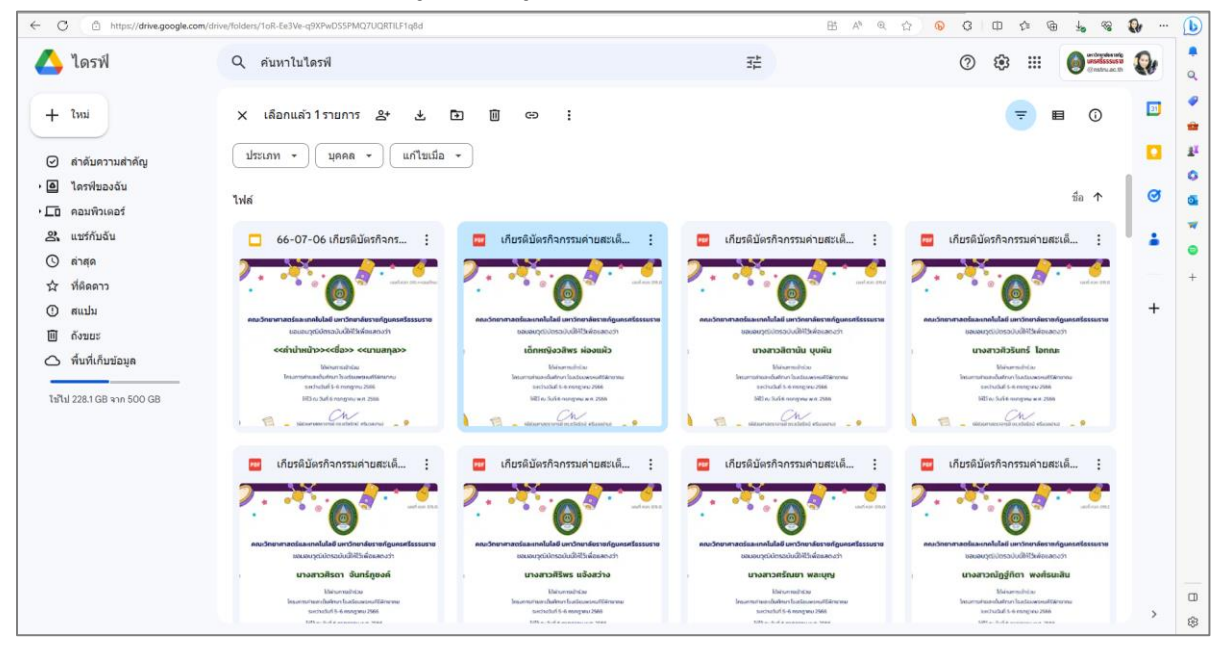

ตัวอย่ำงเอกสำรทั้งหมดของข้อมูลที่มีจะถูกจัดเก็บไว้ในโฟลเดอร์ที่ได้สร้ำงไว้ข้ำงต้น